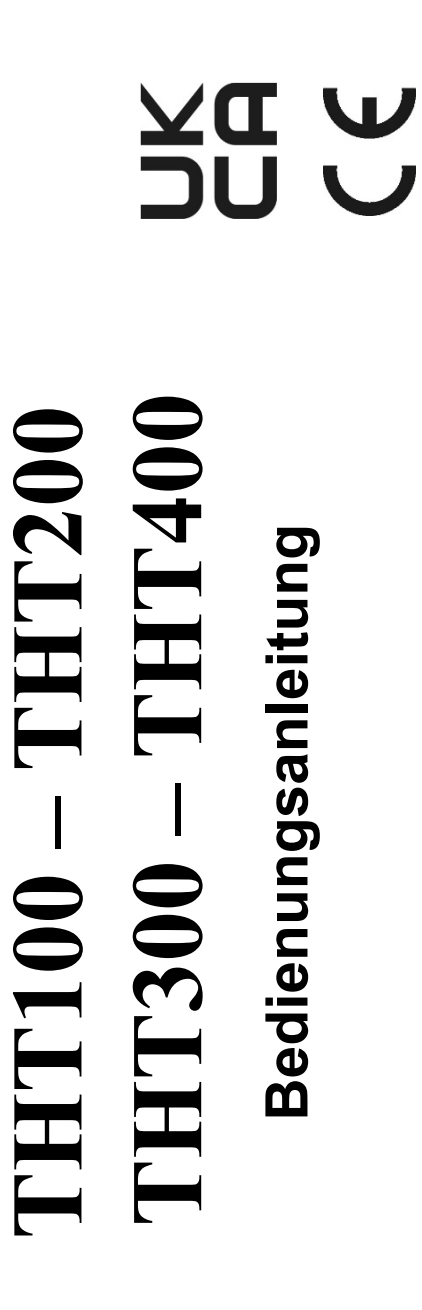

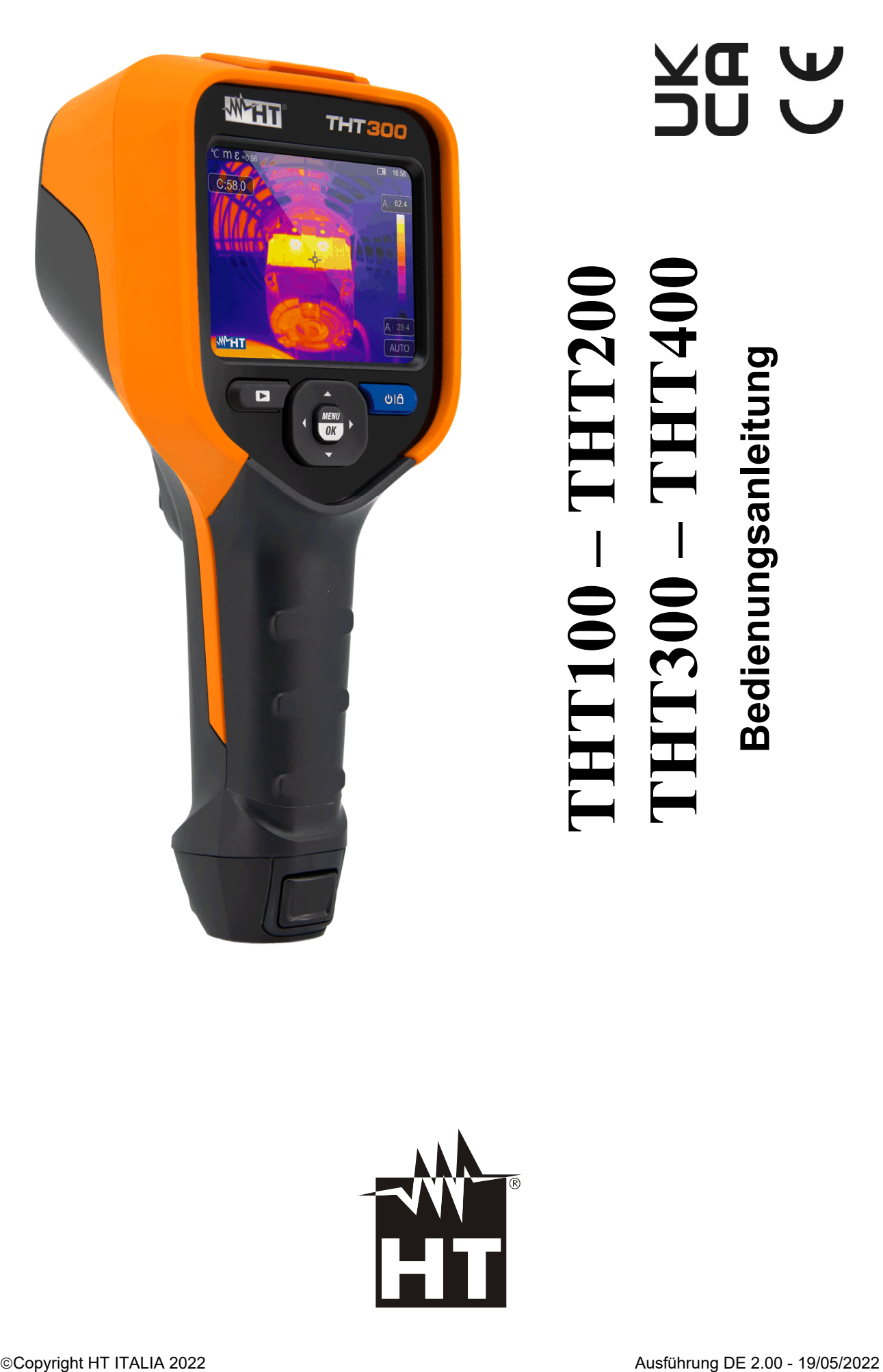

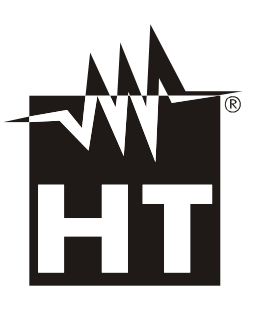

# WHT

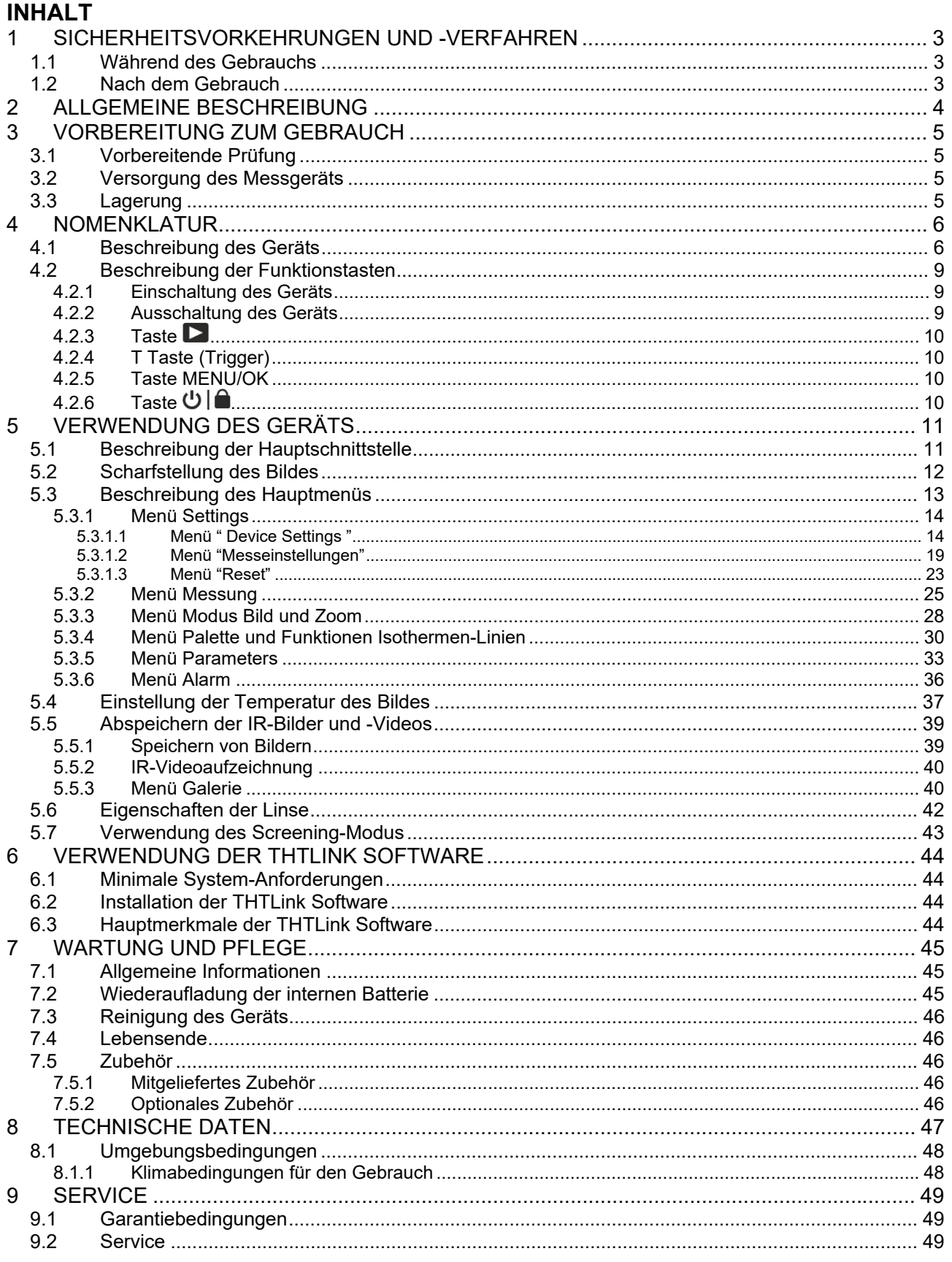

## **1 SICHERHEITSVORKEHRUNGEN UND -VERFAHREN**

Im ganzen Handbuch weist das Wort "Instrument" allgemein auf die Modelle **THT100, THT200**, **THT300** und **THT400** hin – außer, wenn anders angegeben. Dieses Gerät entspricht der Sicherheitsnorm für elektronische Messgeräte. Zu Ihrer eigenen Sicherheit und der des Geräts müssen Sie den Verfahren folgen, die in dieser Bedienungsanleitung beschrieben werden, und müssen besonders alle Notizen lesen, denen folgendes Symbol  $\triangle$  voran gestellt ist. Achten Sie bei Messungen auf folgende Bedingungen:

# **WARNUNG**

- Benutzen Sie das Messgerät nicht in Umgebungen mit explosivem oder brennbarem Gas oder Material, Dampf oder Staub.
- Benutzen Sie das Messgerät nicht, wenn es sich in einem schlechten Zustand befindet, z.B. wenn Sie eine Unterbrechung, Deformierung, fremde Substanz, keine Anzeige, und so weiter feststellen.
- Halten Sie das Gerät bei jeder Messung still.
- **Benutzen Sie das Gerät nicht in Umgebungen mit Temperaturen, die die in § 8.1.1 angegebenen Bedienungs- und Lagergrenzen überschreiten, um es nicht zu beschädigen.**
- Nur das mitgelieferte Zubehör garantiert Übereinstimmung mit dem Sicherheitsstandard. Das Zubehör muss nur dann verwendet werden, wenn es in einem guten Zustand ist und, falls nötig, durch dasselbe Modell ersetzt werden.
- Prüfen Sie, ob die Batterie korrekt installiert ist.
- Prüfen Sie, ob die LCD-Anzeige Informationen zeigt, die der ausgewählten Funktion entsprechen.
- **Das Gerät nicht auf Quellen mit hoher Strahlungsintensität (z.B. die Sonne) ausrichten, um den IR Sensor nicht zu beschädigen.**
- Schläge oder starke Vibrationen des Geräts, und dadurch Beschädigungen, vermeiden.
- Bei der Bewegung des Geräts von einer sehr kalten nach einer sehr warmen Umgebung, lassen Sie es eine ausreichende Zeit lang eingeschaltet in der neuen Bedingung, damit das Kondenswasser verdunsten kann.

Die folgenden Symbole werden in dieser Bedienungsanleitung und auf dem Gerät benutzt:

Achtung: Beziehen Sie sich auf die Bedienungsanleitung. Falscher Gebrauch kann zur Beschädigung des Messgeräts oder seiner Bestandteile führen.

## **1.1 WÄHREND DES GEBRAUCHS**

# **WARNUNG**

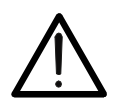

- Das Nichtbefolgen der Warnungen und/oder der Gebrauchsanweisungen kann das Messgerät beschädigen und eine Gefahr für den Anwender darstellen.
- Benutzen Sie das Gerät nur in den Temperatur-Bereichen, die im § 8.1.1 angegeben sind.

## **1.2 NACH DEM GEBRAUCH**

Sobald alle Messungen beendet sind, schalten Sie das Gerät aus. Wenn das Gerät für eine lange Zeit nicht benutzt wird, entfernen Sie die Batterie.

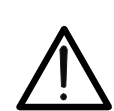

## **2 ALLGEMEINE BESCHREIBUNG**

Das Gerät ist eine professionelle digitale Wärmebildkamera mit der Fähigkeit, Infrarot-Temperaturmessungen von Gegenständen durchzuführen und hochaufgelöste Bilder auf eine äußerst flexible Weise zu erstellen. Es ist sehr leicht zu bedienen und braucht wenig Wartung.

Die Haupt-Merkmale des Geräts sind:

- IR-Temperaturmessung im Bereich von -20°C bis 650°C (THT100, THT200, THT300)
- IR-Temperaturmessung im Bereich von -20°C bis 550°C (THT400)
- Integrierte Photo-Kamera für visuelle Bilder
- Funktionen Fusion PiP (Bild in Bild) , Auto Fusion (AuF)
- Cursor in fester zentraler Position
- Cursor für die automatische Ermittlung der "heißen" und "kalten" Punkte des Bildes
- TFT-Farbdisplay mit kapazitiven Touchscreen
- Alarmbedingungen bei der Temperaturmessung
- 8 verfügbare Farbpaletten
- Elektronischer Zoom x1-x32
- Erweiterte Analysen (Punkte, Linien, Bereichen, Isothermen-Linien)
- Automatische Ermittlung der heißen / kalten Punkte des Bildes
- "Screening" Funktion zur schnellen Messung der Oberflächentemperatur
- Abspeicherung von JPG Bildern auf externer Mikro-SD-Karte und im internen Speicher
- Auflösung IR Sensors: 384x288pxl(THT300),160x120pxl (THT200),80x80pxl (THT100)
- Auflösung IR Sensors: 640x480pxl(THT400)
- USB-Ausgang für PC-Verbindung und Übertragung der Bilder und Videos
- Textaufzeichnung auf gespeicherten Bildern
- IR Videoaufzeichnung MP4 auf der Mikro-SD-Karte und im internen Speicher
- Wiederaufladbare Li-ION Batterie
- Analyse und Erstellung von einem Bericht mit der mitgelieferten Software
- WiFi-Schnittstelle zur Verbindung mit Mobilgeräten durch die APP **HTProCamera**

Die Anwendungen der Digitalen Wärmebildkamera sind:

- Vorbeugende Instandhaltung von elektrischen und mechanischen Installationen
- Temperaturüberwachung von Arbeitsprozessen
- Instandhaltung und Auflösung der Probleme in Zwangslüftungskanälen
- Haushalt- und Industriegebrauch bei der Auflösung von Raum-Isolierungsproblemen
- Anwendungen im Bausektor
- Alarm & Sicherheitstechnik

## **3 VORBEREITUNG ZUM GEBRAUCH**

#### **3.1 VORBEREITENDE PRÜFUNG**

Vor dem Versand wurden Elektronik und Mechanik des Messgeräts sorgfältig überprüft. Alle möglichen Vorkehrungen sind getroffen worden, damit das Gerät unbeschädigt ausgeliefert wird. Dennoch ist es ratsam, einen Check durchzuführen, um einen möglichen Schaden zu entdecken, der während des Transports verursacht worden sein könnte. Sollten Sie Anomalien feststellen, wenden Sie sich bitte sofort an den Lieferanten. Überprüfen Sie den Inhalt der Verpackung, der in § 7.5 aufgeführt wird. Bei Diskrepanzen verständigen Sie den Händler. Sollte es notwendig werden, das Gerät zurückzuschicken, bitte folgen Sie den Anweisungen in § 9.

### **3.2 VERSORGUNG DES MESSGERÄTS**

Das Gerät wird mittels einer wiederaufladbaren 1x3.7V, 2600mAh Li-ION Batterie und einer AC-Netzversorgung betrieben, die auch für das Aufladen der erwähnten Batterie vorgesehen ist. Batterie und Netzversorgung gehören zum Lieferumfang. Zur Wiederaufladung der Batterie beziehen Sie sich auf § 7.2.

#### **3.3 LAGERUNG**

Um nach einer langen Lagerungszeit unter extremen Umgebungsbedingungen eine präzise Messung zu garantieren, warten Sie, bis das Gerät in einen normalen Zustand zurück gekommen ist (siehe § 8.1.1).

### **4 NOMENKLATUR**

**4.1 BESCHREIBUNG DES GERÄTS** 

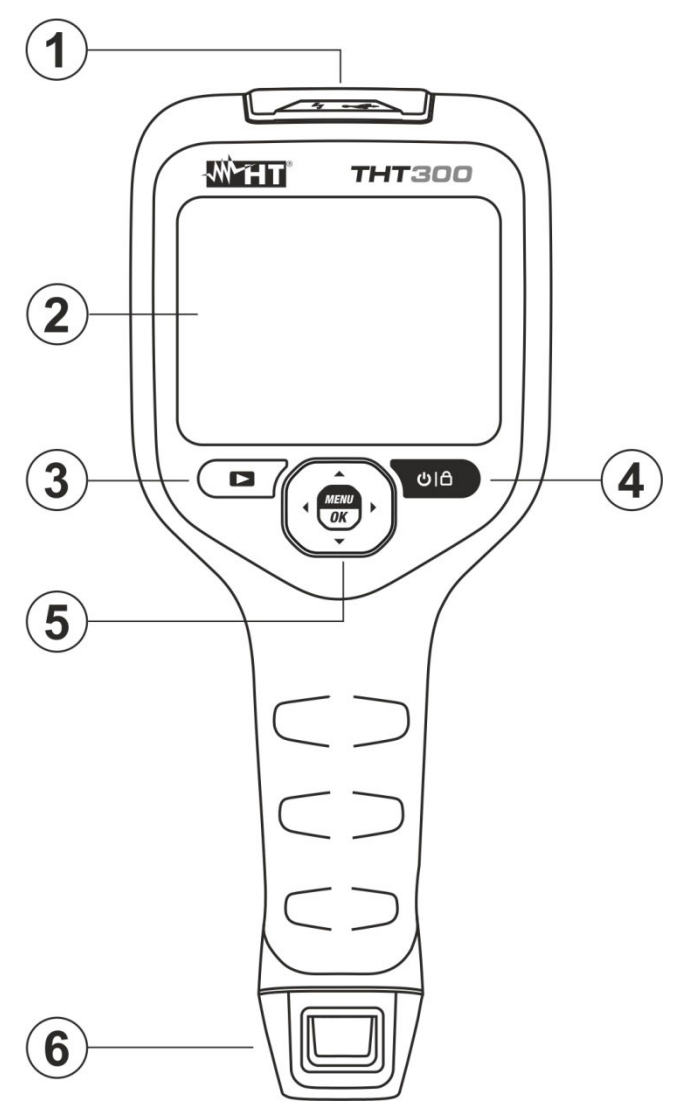

Abb. 1: Beschreibung der Rückseite

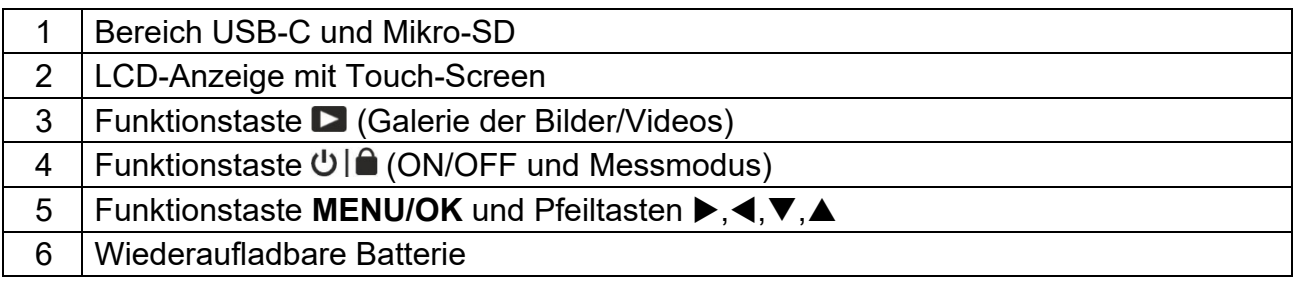

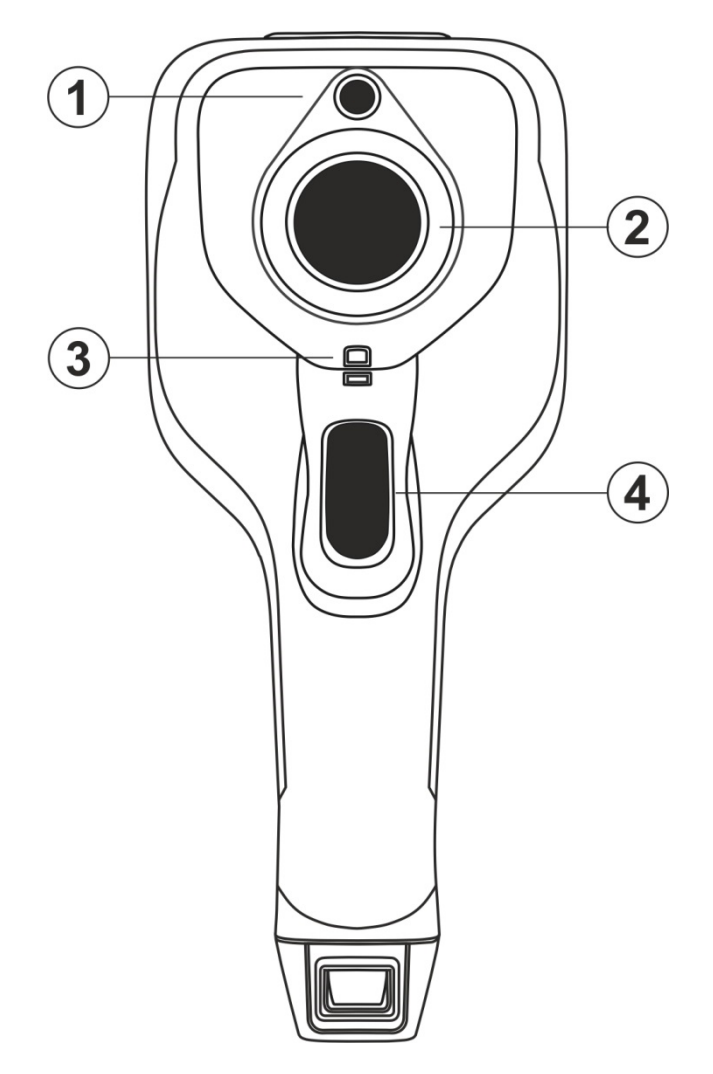

Abb. 2: Beschreibung der Vorderseite

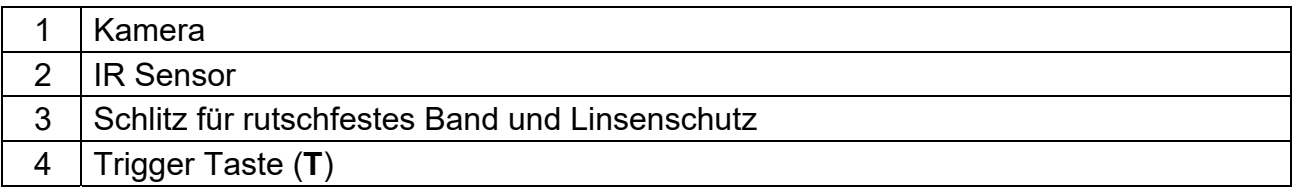

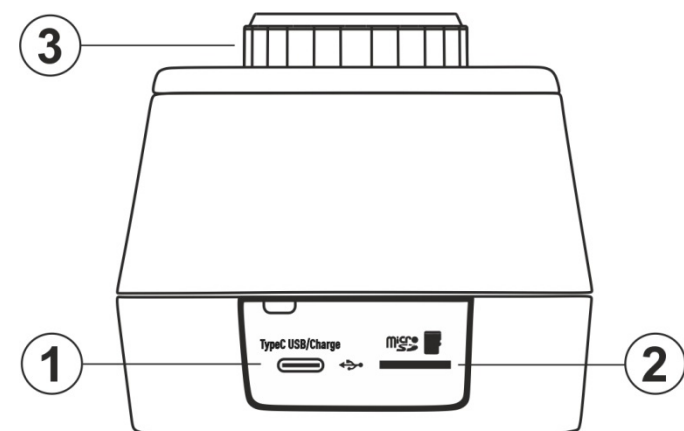

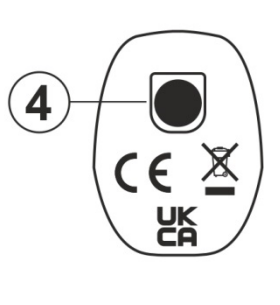

Abb. 3: Beschreibung des Ober- und Unterteils des Instrument

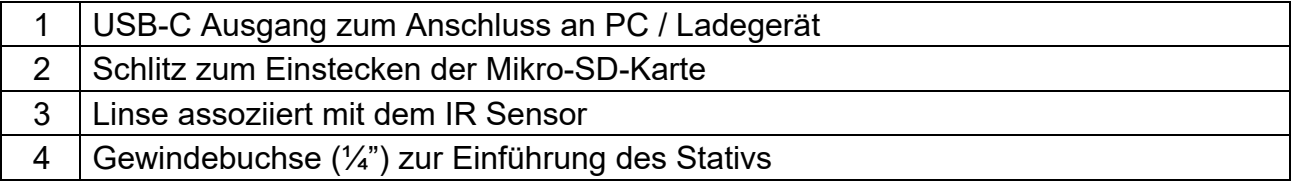

#### **4.2 BESCHREIBUNG DER FUNKTIONSTASTEN**

Das Gerät hat 7 Funktionstasten, weiter im Text beschrieben, und eine Trigger-Taste "**T**" mit mehrfachen Funktionen.

#### **4.2.1 Einschaltung des Geräts**

- 1. Drücken und halten Sie die Taste **2 Sekunden lang** zum Einschalten des Geräts. Nach dem Anfangs-Splash Screen (siehe Abb. 4 – linke Seite), das Gerät braucht eine gewisse Aufwärmzeit (ca. 30s) um genaue Temperaturmessungen und hochwertige Bilder zu liefern.
- 2. Das Gerät zeigt zunächst einige Sekunden lang das visuelle Bild und die Meldung "**IR Calibration...**" an, um den internen Sensor korrekt zu kalibrieren (siehe Abb. 4 – Mitte).
- 3. Nach einigen Sekunden wird das IR-Bild auf dem Display angezeigt und das Gerät ist für die Messungen bereit (siehe Abb. 4 – rechte Seite).

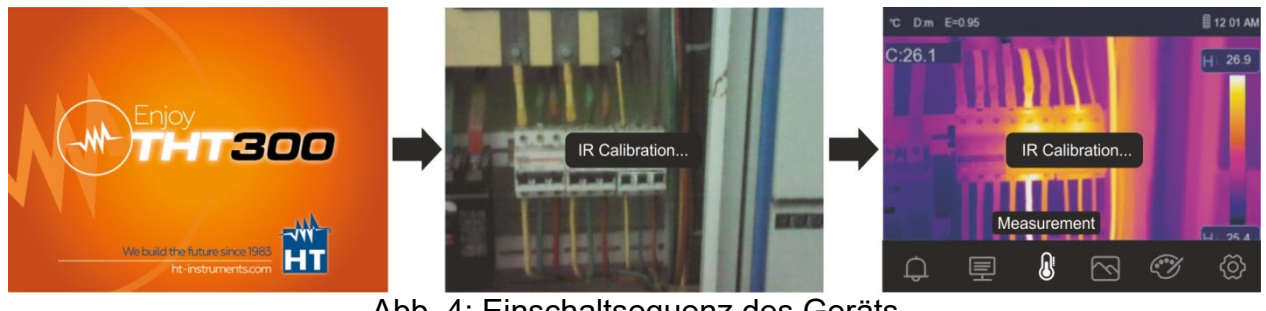

Abb. 4: Einschaltsequenz des Geräts

## **WARNUNG**

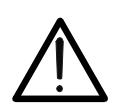

- Die Geräusche während der Displaymeldung "**IR Calibration…**" ist eine notwendige Bedingung für die interne Selbstkalibrierung.
- Drücken sie die Taste **DI**a, um das Gerät auszuschalten/wieder einzuschalten. Das Gerät hat auch eine Auto Power Off Funktion mit wählbarer Zeit.

#### **4.2.2 Ausschaltung des Geräts**

1. Drücken und halten Sie die Taste **mindestens 4 Sekunden lang** zum Ausschalten des Geräts. Die folgende Bildschirmseite erscheint im Display:

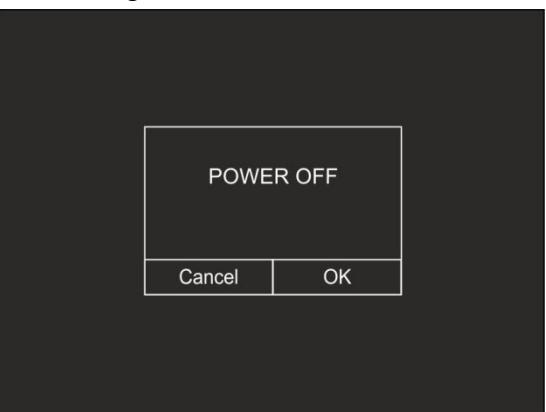

Abb. 5: Ausschaltung des Geräts

- 2. Berühren Sie die virtuelle Taste "OK", um das Gerät auszuschalten.
- 3. Berühren Sie die virtuelle Taste "Cancel", um den Vorgang abzubrechen und zur normalen Ansicht zurückzukehren.
- 4. Drücken und halten Sie die Taste **mindestens 7 Sekunden lang**, um das Herunterfahren zu erzwingen.

#### **4.2.3 Taste**

Drücken Sie die Taste D, um die Galerie der Bilder/Videos aufzurufen, die im internen Speicher oder auf der im Gerät eingelegten Mikro-SD-Karte gespeichert sind (siehe § 5.5.3).

#### **4.2.4 T Taste (Trigger)**

Das Drücken der Taste **T** auf der Vorderseite des Geräts ermöglicht das Einfrieren des IR Bildes auf dem Display und öffnet automatisch den Abschnitt zum Speichern des Bildes (siehe § 5.5.1). Drücken Sie Taste **T** erneut, um das Bild auf dem Display zu speichern, oder berühren Sie das Display, um zur normalen Anzeige zurückzukehren.

#### **4.2.5 Taste MENU/OK**

Durch Drücken der Taste **MENU/OK** können Sie das Hauptmenü des Geräts ein- /ausblenden (siehe § 5.3). Dies ist auch durch Berühren des Displays immer möglich.

#### **4.2.6 Taste ①**

Durch längeres Drücken der Taste **D** | ■ können Sie das Gerät ein- und ausschalten (siehe § 4.2.1 und § 4.2.2). Bei eingeschaltetem Gerät können Sie durch mehrmaliges Drücken der Taste **U**i die Bildtemperatur-Einstellmodi auswählen (siehe § 5.4).

# **5 VERWENDUNG DES GERÄTS**

## **5.1 BESCHREIBUNG DER HAUPTSCHNITTSTELLE**

Das Gerät zeigt die folgende Schnittstelle auf dem Display an:

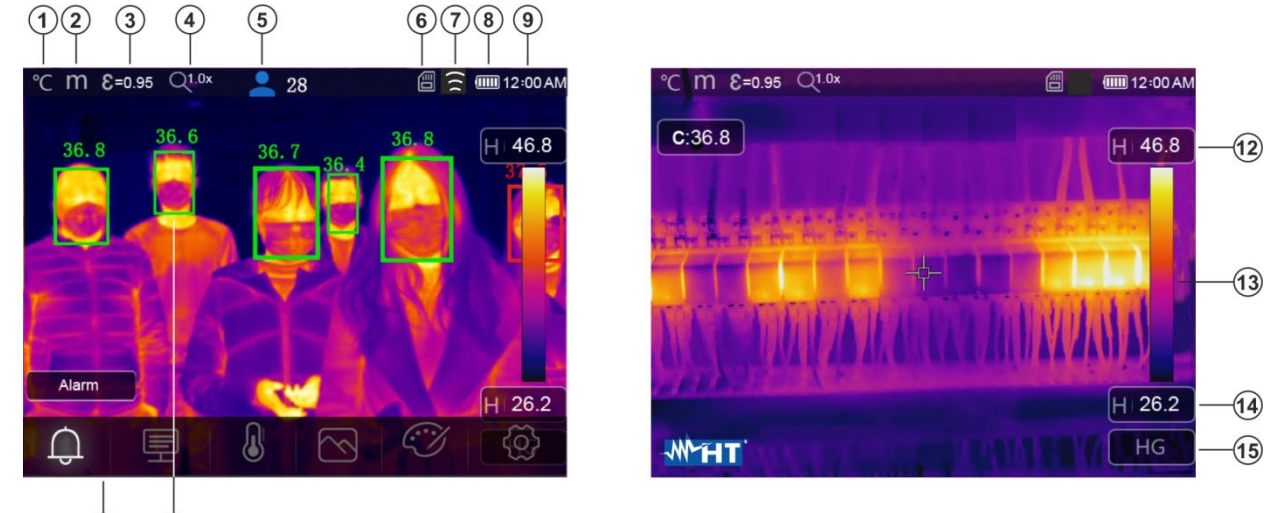

 $\circled{10}$  $\circled{1}$ 

Abb. 6: Hauptschnittstelle des Geräts

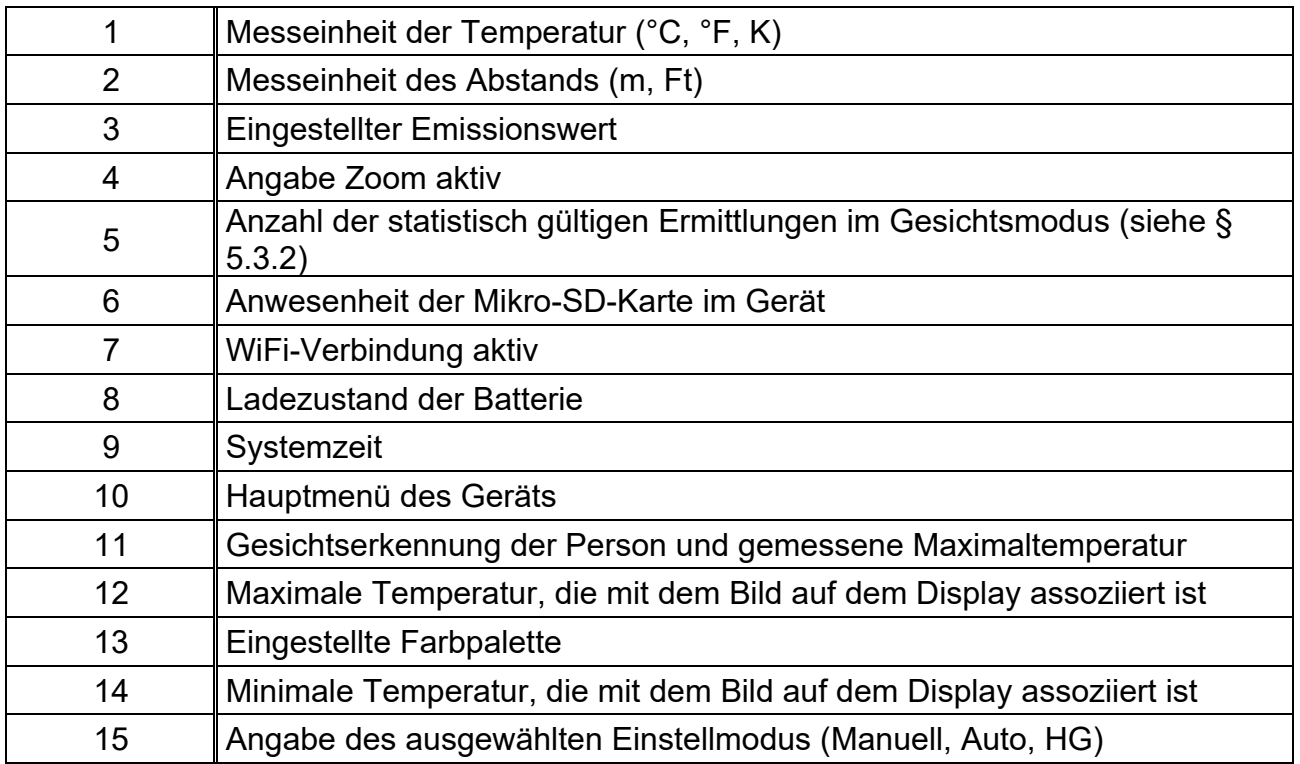

### **5.2 SCHARFSTELLUNG DES BILDES**

Die Scharfstellung des IR Bildes auf dem Display des Geräts muss manuell (THT200, THT300) durchgeführt werden, durch Drehen der Linse, die auf dem IR Sensor eingebaut ist (siehe Abb. 1 – Teil 3). Halten Sie das Gerät während dieser Arbeit still.

# **WARNUNG**

- Stellen Sie das Bild immer scharf, bevor Sie es speichern, damit die Temperatur des eingerahmten Gegenstands korrekt gemessen wird.
- Das IR Bild auf dem Display kann nach einigen Minuten, oder wenn ein neuer Gegenstand eingerahmt wird, unscharf werden. Um das Problem zu beheben, führt das Gerät eine interne Selbstkalibrierung durch, die einen Lärm macht, der als normaler Betrieb betrachtet werden soll.

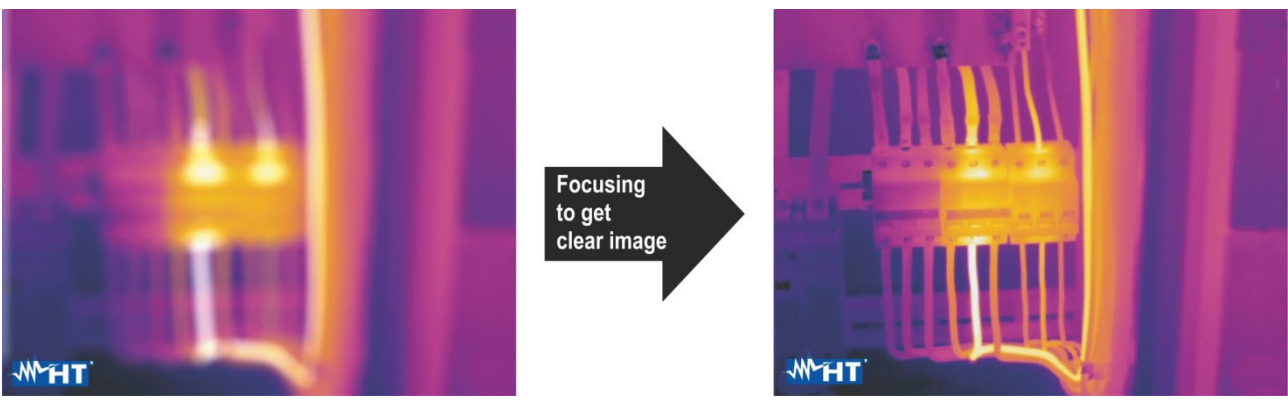

Abb. 7: Scharfstellung des Bildes im Display

Die korrekte Scharfstellung des Bildes ermöglicht es, dass die gesamte vom Gegenstand abgestrahlte Infrarotenergie in die Pixel des IR-Sensors geleitet wird. Ohne Scharfstellung kann das Wärmebild unscharf sein und die angegebenen radiometrischen Daten sind ungenau.

### **5.3 BESCHREIBUNG DES HAUPTMENÜS**

Durch Drücken der Taste **MENU/OK** oder durch einfaches Berühren des Displays wird das folgende Hauptmenü auf dem Display angezeigt/ausgeblendet. Verwenden Sie den Touch-Screen oder die Pfeiltasten, um die Menüeinträge auszuwählen.

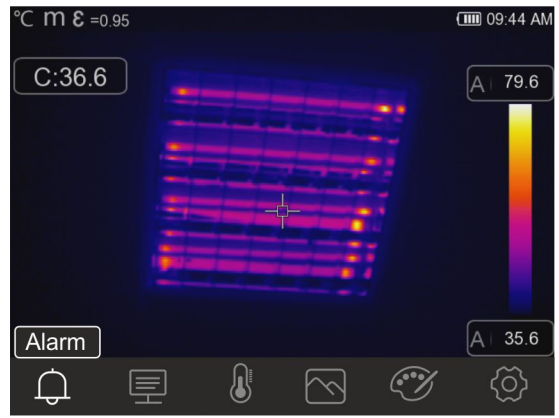

Abb. 8: Hauptmenü des Geräts

Es stehen folgende Optionen zur Verfügung:

- > Menü Alarm  $\Box$  > ermöglicht die Einstellung von Alarmschwellenwerten für die Temperaturmessung der im Bild eingefügten Gegenstände (Cursor, Punkte, Linien und Bereiche)
- **>** Menü **Parameters**  $\left|\frac{1}{2}\right|$  → definiert die Werte der Korrekturparameter, die bei der Temperaturmessung verwendet werden
- > Menü Measurement <sup>3</sup> → Ermöglicht das Einfügen von Gegenständen (Punkten, Linien, Bereichen) in das Bild mit den zugehörigen Temperaturwerten
- > Menü **Image**  $\boxed{\triangle}$  → ermöglicht die Auswahl der Anzeigemodi des eingerahmten Gegenstands in Bezug auf das Wärmebild, visuelle Bild und deren Kombinationen. Im gleichen Abschnitt kann auch die Funktion zur Abstandsmessung vom Gegenstand verwendet werden
- > Menü Palette <sup>(<></sup> → ermöglicht die Auswahl der verfügbaren Farbpaletten und die Einstellung der visuellen Alarmbedingungen entsprechend der gemessenen **Temperatur**
- > Menü Settings<sup>(⊙)</sup> → ermöglicht die Einstellung der Systemparameter, des Messtyps, der Werte der Kompensationsparameter und das Reset des Geräts

#### **5.3.1 Menü Settings**

Durch Berühren des Symbols  $\bigotimes$  tritt das Gerät ins Menü " Settings " ein, wo die Werte der Systemparameter, die Messeinstellungen und der Reset des Geräts definiert werden können. Die folgende Bildschirmseite erscheint im Display:

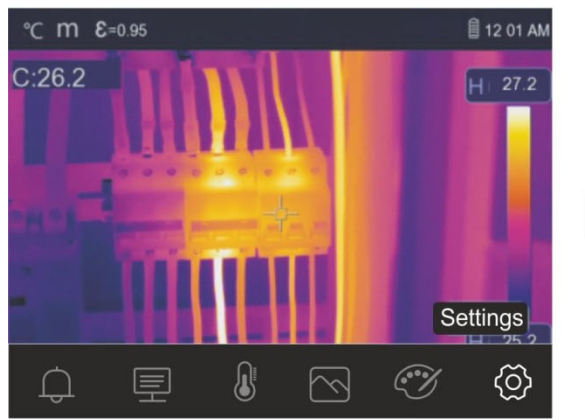

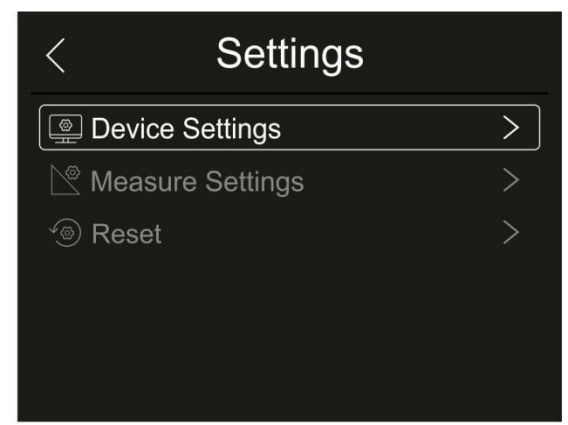

Abb. 9: Abschnitt Einstellungen des Hauptmenüs

#### **5.3.1.1 Menü " Device Settings "**

In diesem Abschnitt (siehe Abb. 10) können Sie die Systemparameter des Geräts einstellen. Berühren Sie den Bildschirm, um die gewünschten Optionen zu aktivieren/deaktivieren.

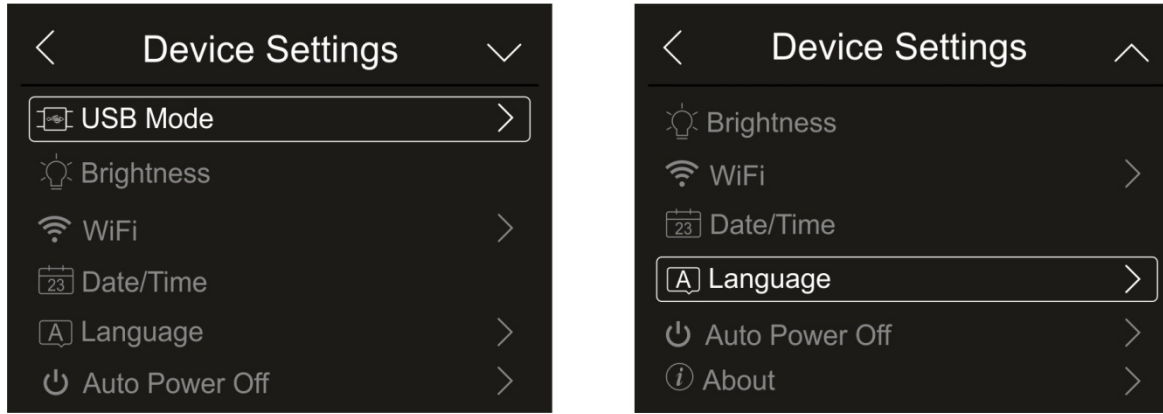

Abb. 10: Einstellungen des Geräts

#### USB Mode

1. Berühren Sie " USB Mode". Die folgende Bildschirmseite erscheint im Display des Geräts:

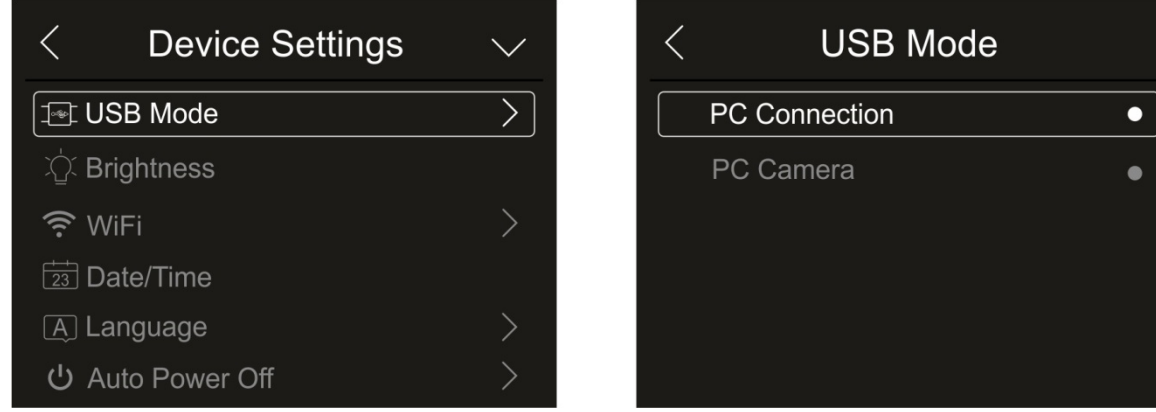

Abb. 11: USB Mode

2. Berühren Sie die Option " PC Connection"", um das Gerät mit dem PC in Verbindung zu setzen

3. Verbinden Sie das Gerät mit dem PC über das mitgelieferte USB Kabel. Die Bildschirmseite in Abb. 12 – linke Seite erscheint im Display:

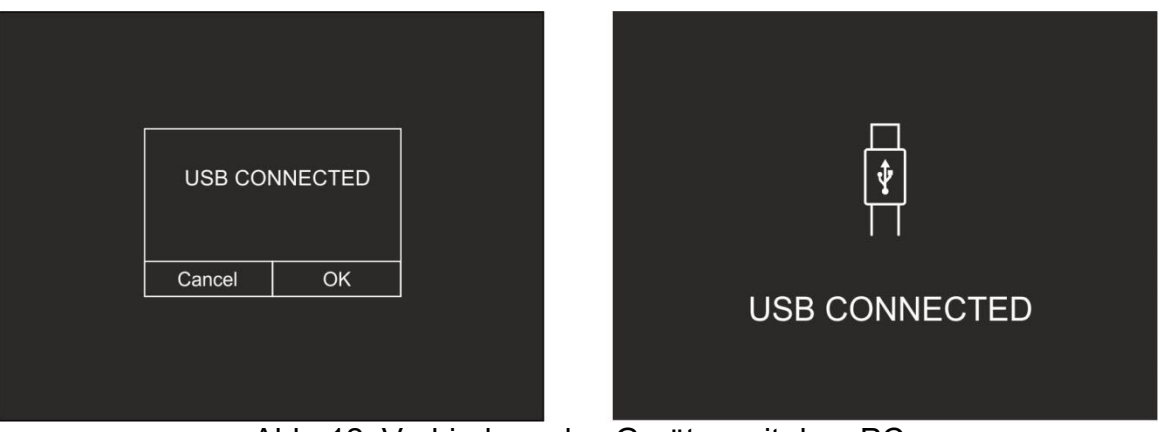

Abb. 12: Verbindung des Gerätes mit dem PC

- 4. Bestätigen Sie mit "OK", um die Verbindung zu aktivieren, oder berühren Sie "Cancel", um zum Hauptmenü zurückzukehren. Die Bildschirmseite in der Abb. 12 – rechte Seite erscheint im Display und das Gerät akzeptiert keine Befehle.
- 5. Das Gerät wird vom PC als "Wechseldatenträger" angesehen und es können die im internen Speicher oder auf der eingelegten Mikro-SD-Karte vorhandenen IR-Bilder/Videos heruntergeladen werden.
- 6. Trennen Sie das USB-Kabel vom Gerät, um den normalen Betrieb wiederherzustellen.
- 7. Wählen Sie die Option " PC Camera"", um die Echtzeit-Anzeige auf dem PC vom Bild im Display zu ermöglichen. In "**Arbeitsplatz**" suchen Sie das " USB video device ", das vom PC automatisch anerkannt wird und die Echtzeit-Anzeige des (IR oder visuellen) Bildes im Display ermöglicht. **Starten Sie das Gerät neu, um die Funktion betriebsbereit zu machen**

#### Display-Helligkeit

1. Berühren Sie " Brightness", um die Helligkeit des Displays einzustellen. Die folgende Bildschirmseite erscheint im Display:

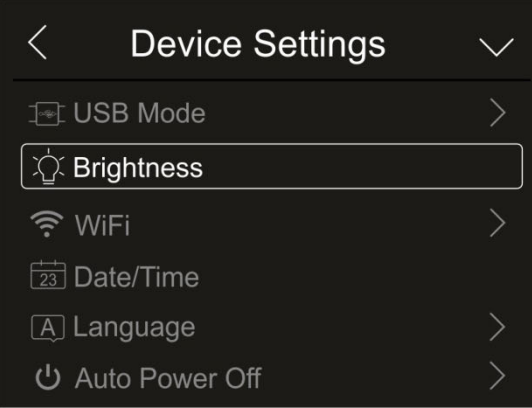

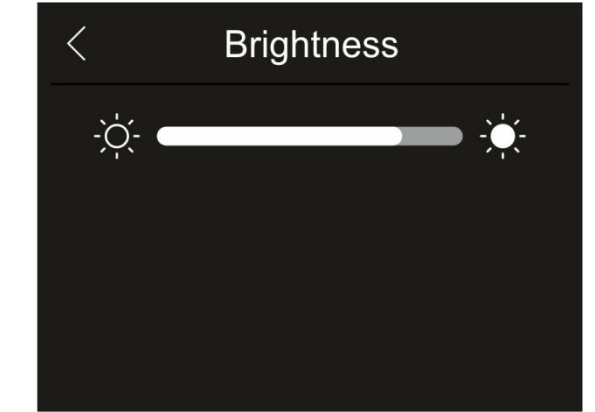

Abb. 13: Einstellung der Helligkeit des Displays

2. Berühren und ziehen Sie die weiße leiste, um die Helligkeit anzupassen und das Verhalten auf dem Display zu beobachten.

#### Aktivierung der WiFi-Verbindung

1. Berühren Sie "WiFi", um in den Abschnitt zur Aktivierung/Deaktivierung und Personalisierung der WiFi-Verbindung des Geräts einzutreten. Die Bildschirmseite in der Abb. 14 – rechte Seite erscheint im Display.

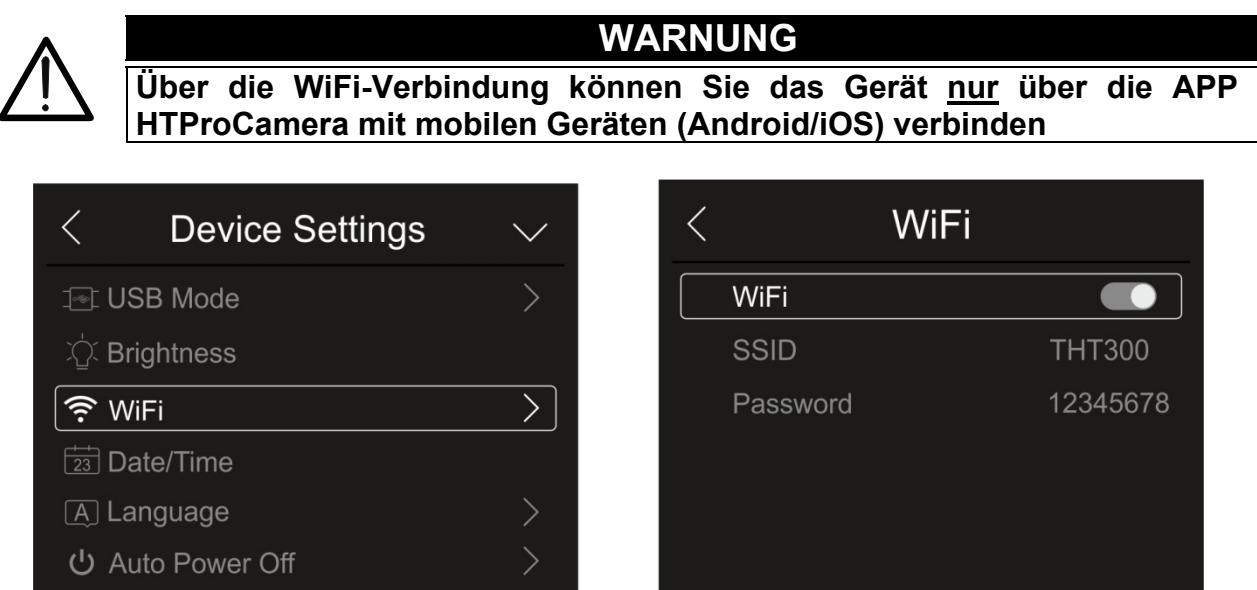

Abb. 14: Aktivierung der WiFi-Verbindung

- 2. Berühren Sie das Symbol " O" zur Aktivierung oder " Tur Deaktivierung der WiFi-Verbindung. Das Symbol "<sup>2</sup>" erscheint im Display.
- 3. Berühren Sie "SSID", um eine personalisierte Kennzeichnung ID der WiFi-Verbindung zu definieren. Die Bildschirmseite in Abb. 15 – linke Seite erscheint im Display.

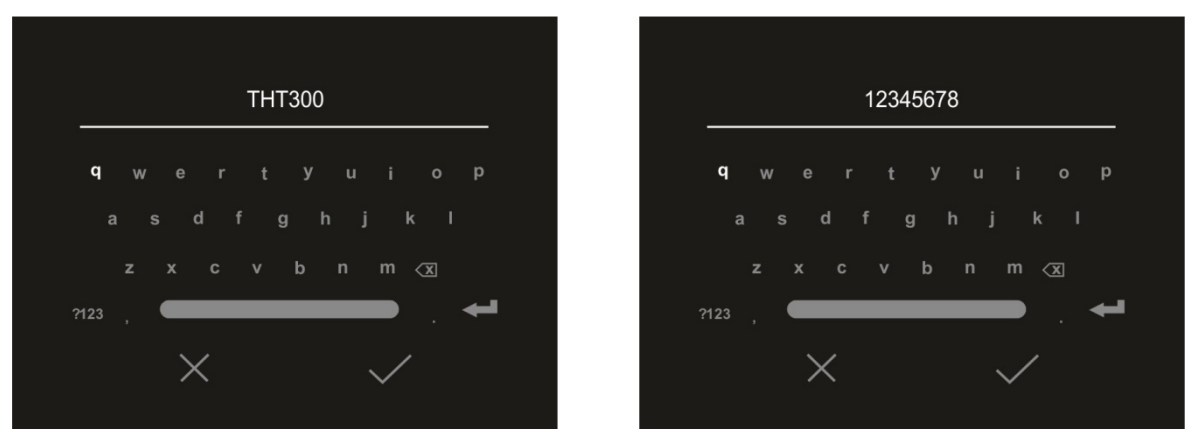

Abb. 15: Definition SSID und Password der WiFi-Verbindung

- 4. Definieren Sie den gewünschten SSID-Namen und berühren Sie das Symbol " $\checkmark$ " zur Bestätigung oder "X", um die Funktion ohne Änderungen zu verlassen.
- 5. Berühren Sie "Password", um ein personalisiertes Passwort der WiFi-Verbindung zu definieren (Default "12345678"). Die Bildschirmseite in Abb. 15 – rechte Seite erscheint im Display.
- 6. Definieren Sie das gewünschte Passwort (**max 8 Zeichen**) und berühren Sie das Symbol "√" zur Bestätigung oder "X", um die Funktion ohne Änderungen zu verlassen

#### Einstellung Datum/Zeit

1. Berühren Sie "Date/Time", um das Datum/die Uhrzeit des Systems einzustellen. Die Bildschirmseite in der Abb. 16 – rechte Seite erscheint im Display:

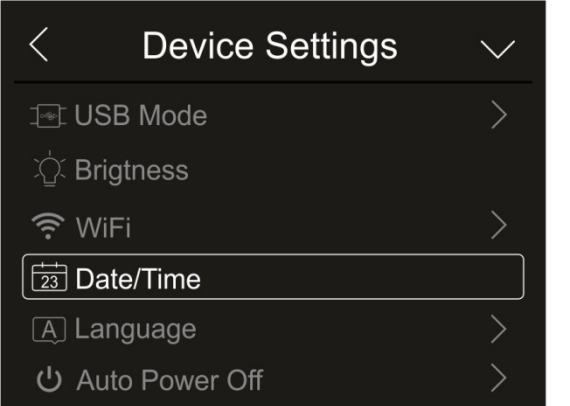

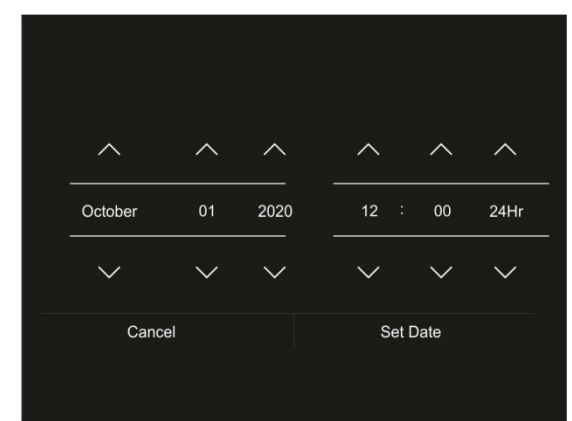

Abb. 16: Einstellung von Datum/Uhrzeit des Systems

2. Berühren Sie die Pfeiltasten " $\wedge$ " oder "  $\vee$ " für die Einstellung. Die Optionen "AM" und "PM" geben die Uhrzeit im Format (0-12h) an, während die Option "24Hr" das Zeitformat (0-24) angibt. Berühren Sie die Taste "Datum einstellen" zur Bestätigung, oder die Taste "Cancel", um die Funktion ohne Änderungen zu verlassen.

#### Einstellung der Sprache

1. Berühren Sie "Language", um sie Sprache des Systems einzustellen. Die Bildschirmseite in der Abb. 17 – rechte Seite erscheint im Display:

| <b>Device Settings</b>      | Language       |           |
|-----------------------------|----------------|-----------|
| <b>I USB Mode</b>           | English        | $\bullet$ |
| <b>Q.</b> Brightness        | <b>Italian</b> |           |
| $\widehat{\mathbb{P}}$ WiFi | Deutsch        |           |
| $\boxed{23}$ Date/Time      | Español        |           |
| A Language                  | Français       | $\bullet$ |
| <b>む</b> Auto Power Off     | Portugues      |           |

Abb. 17: Einstellung der Systemsprache

2. Wählen Sie die gewünschte Sprache, indem Sie eventuell mit der Pfeiltaste " $\vee$ " scrollen, und verlassen Sie den Abschnitt mit der Pfeiltaste " munden Vorgang zu bestätigen.

#### Einstellung der automatischen Ausschaltung

1. Berühren Sie "Auto Power Off", um die Zeit der automatischen Ausschaltung des Geräts einzustellen. Die Bildschirmseite in der Abb. 18 – rechte Seite erscheint im Display:

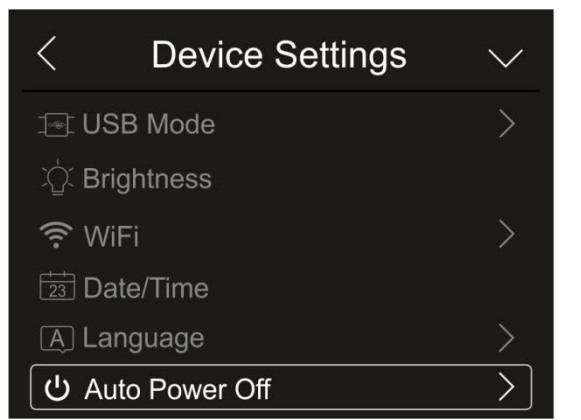

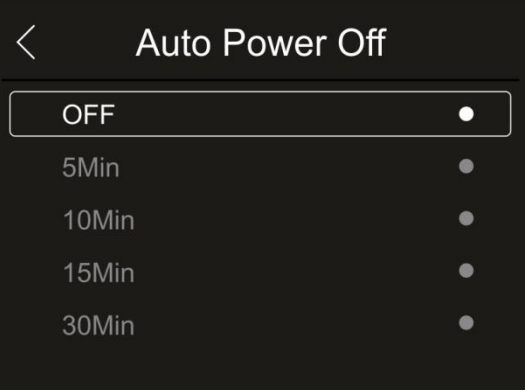

Abb. 18: Einstellung der automatischen Ausschaltung

2. Wählen Sie eine der Optionen: "**OFF" (Deaktivierung), 5Min, 10Min, 15Min** oder **30Min** und berühren Sie die Pfeiltaste "<", um den Vorgang zu bestätigen und verlassen.

#### Informationen über das Gerät

1. Berühren Sie "About", um die Informationen über Modell, Seriennummer, interne Firmware-Version und verfügbarer Restspeicher des Geräts zu erfahren. Die Bildschirmseite in der Abb. 19 – rechte Seite erscheint im Display:

| <b>Device Settings</b>                | ᄉ | About           |               |
|---------------------------------------|---|-----------------|---------------|
| <b>○ Brightness</b>                   |   | Model           | <b>THT300</b> |
| WiFi<br>6                             |   | Serial number   | 200400318     |
| $\boxed{23}$ Date/Time                |   | FW version      | V2.45         |
| A Language                            |   | Residual memory | 3.5G          |
| Auto Power Off<br>$\mathcal{L}^{(1)}$ |   |                 |               |
| About                                 |   |                 |               |

Abb. 19: Informationen über das Gerät

2. Berühren Sie die Pfeiltaste "  $\leq$ ", um den Vorgang zu bestätigen und verlassen.

#### **5.3.1.2 Menü "Messeinstellungen"**

In diesem Abschnitt (siehe Abb. 20) ist es möglich, den Typ von Messung, die Werte der Kompensations-Parameter und die Einstellung der Alarmbedingungen zu definieren. Berühren Sie den Bildschirm, um die gewünschten Optionen zu aktivieren/deaktivieren.

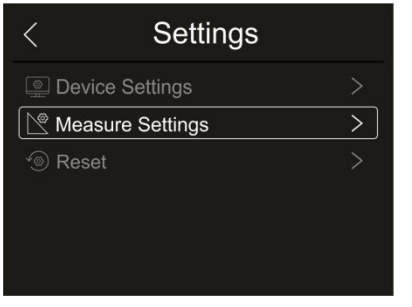

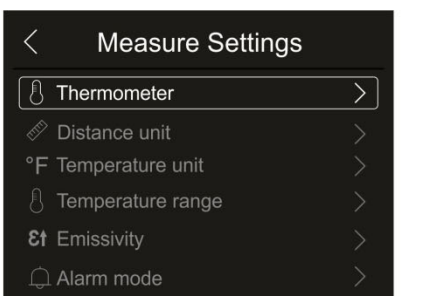

| Distance unit            |  |
|--------------------------|--|
| °F Temperature unit      |  |
| Temperature range        |  |
| <b>&amp;t</b> Emissivity |  |
| $\bigcap$ Alarm mode     |  |
| <b> </b> ⊟ Image Align   |  |

Abb. 20: Menü Messeinstellungen

#### Abschnitt Thermometer

In diesem Abschnitt können Sie die folgenden Temperatur-Messmodi einstellen:

- **EXIOS** Normal Modus → Das Gerät misst die Oberflächentemperatur eines Gegenstands (entsprechend seinem Emissionsgrad) im Bereich: **-20°C ÷ 150°C / 0°C ÷ 650°C (THT100, THT200, THT300)** und **-20°C ÷ 150°C / 0°C ÷ 550°C (THT400)**
- **Exameration Screening Modus** → das Gerät misst die Temperatur von Teilen des menschlichen **Körpers** im Bereich: **32.0°C ÷ 42.0°C** mit Genauigkeit ±0.5°C. Dieser Modus wird zur Bewertung des fieberhaften Zustands von Menschen verwendet (sehe § 5.7).
- 1. Berühren Sie "Thermometer". Die Bildschirmseite in der Abb. 21 rechte Seite erscheint im Display

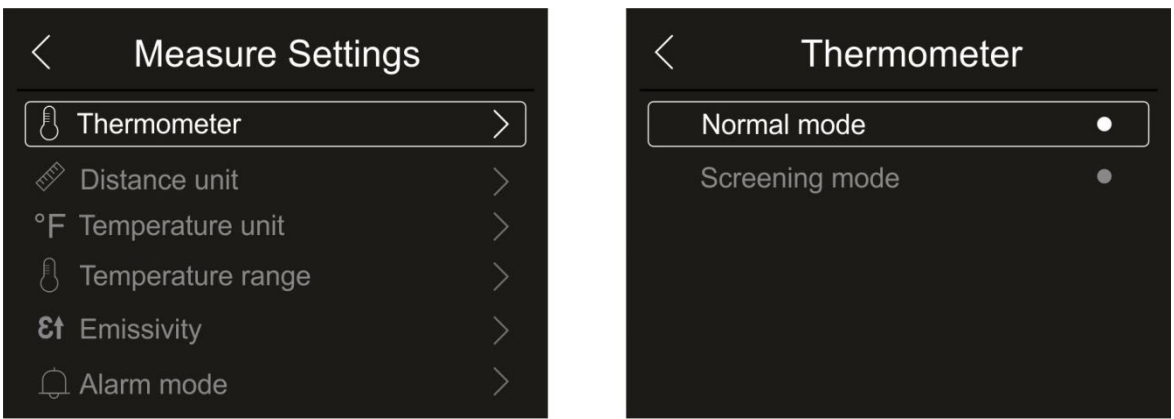

Abb. 21: Menü Thermometer

2. Berühren Sie eine der Optionen "Normal Mode" oder "Screening Modus" und die Pfeiltaste "  $\leq$ ", um den Vorgang zu bestätigen und verlassen.

#### Einstellung der Messeinheit des Abstands

1. Berühren Sie " Distance unit " zur Einstellung der Messeinheit des Abstands. Die Abb. 22 – rechte Seite erscheint im Display:

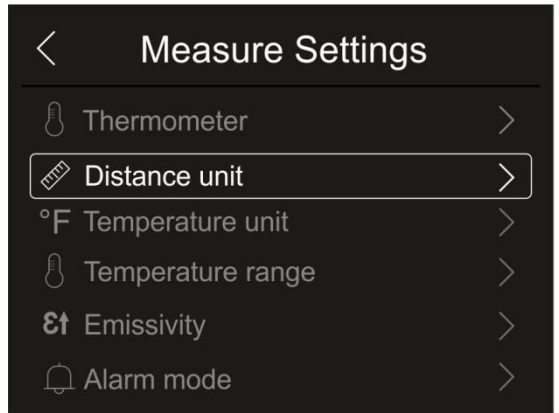

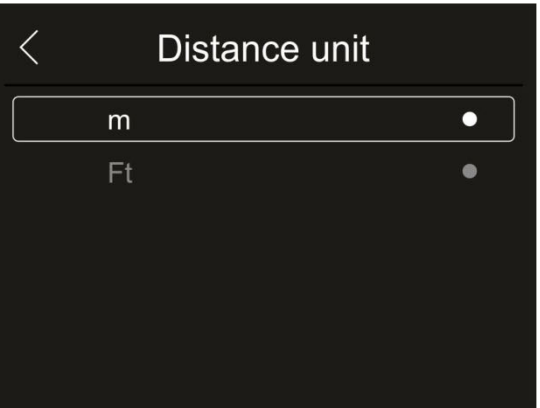

Abb. 22: Menü Einstellung der Messeinheit des Abstands

2. Berühren Sie eine der Optionen "m" (Meter) oder "Ft" (feet) und die Pfeiltaste " $\leq$ ", um den Vorgang zu bestätigen und verlassen.

Einstellung der Messeinheit der Temperatur

1. Berühren Sie " Temperature unit " zur Einstellung der Messeinheit der Temperatur. Die Abb. 23 – rechte Seite erscheint im Display:

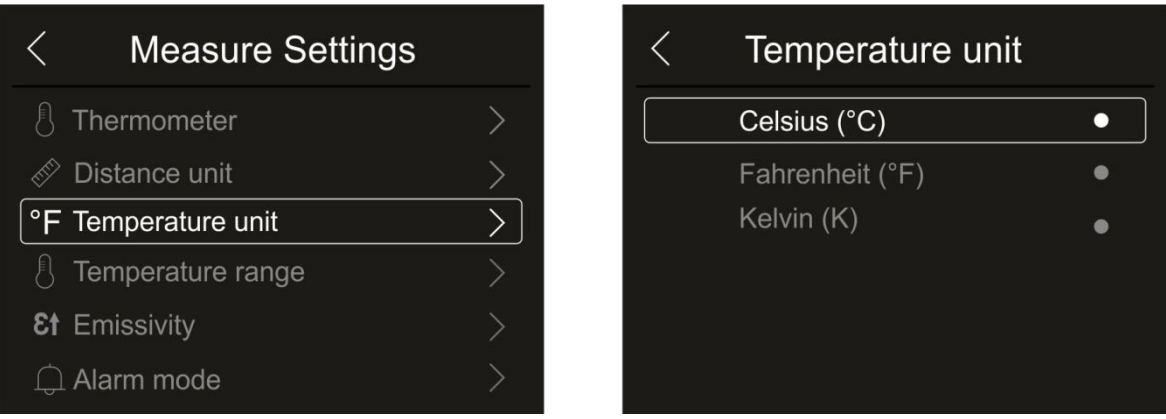

Abb. 23: Menü Einstellung der Messeinheit der Temperatur

2. Berühren Sie eine der Optionen "°C" (Celsius), "°F" (Fahrenheit) oder "K" (Kelvin) und die Pfeiltaste "<", um den Vorgang zu bestätigen und verlassen.

#### Einstellung des Temperatur-Bereiches

1. Berühren Sie "Temperature range" zur Einstellung des Bereiches für die Temperaturmessungen des Geräts (diese Option bezieht sich auf den Normalen Messmodus). Die Abb. 24 – rechte Seite erscheint im Display:

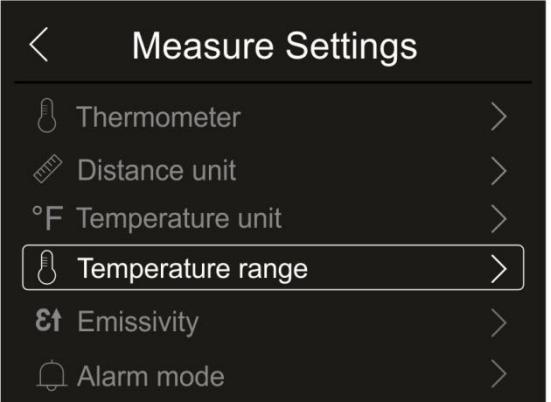

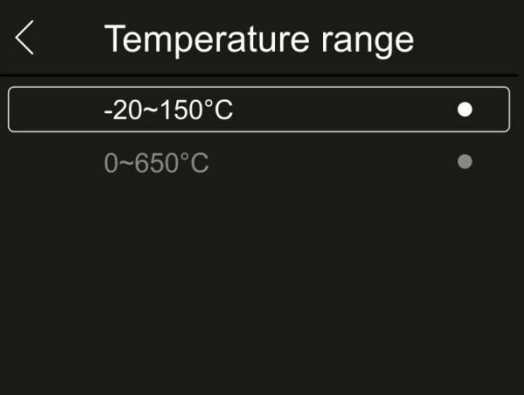

Abb. 24: Menü Einstellung des Temperaturbereiches

2. Berühren Sie eine der Optionen "**-20÷150°C**" oder "0÷650°C" und die Pfeiltaste " <", um den Vorgang zu bestätigen und verlassen.

#### Einstellung der Emissivität des Materials

1. Berühren Sie "Emissivity" zur Einstellung der Werte der Emissivität des Gegenstands, dessen Temperatur zu messen ist. Für die Ausführung genauer Temperaturmessungen ist es wichtig, den korrekten Wert dieses Parameters zu definieren, welcher die Fähigkeit eines Körpers darstellt, Infrarot-Strahlung auszusenden, entsprechend dem Material aus dem der gemessene Gegenstand hergestellt wurde. Die Tabelle 1 zeigt die Emissionswerte für die gängigsten Materialien. Der Emissionsfaktor kann zwischen 0 (Spiegel oder vollkommen widerspiegelnde Oberfläche) und 1 (idealer schwarzer Körper) liegen. Die meisten der angemalten oder oxidierten Oberflächen haben einen Emissions-Wert von ungefähr 0.95.

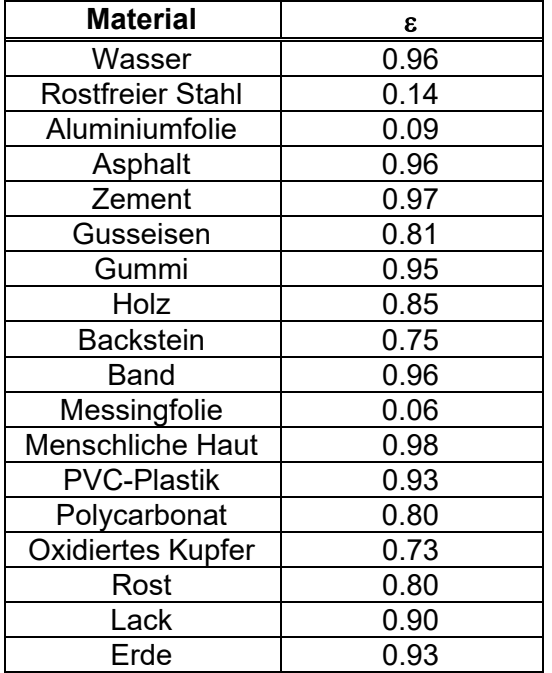

Tabelle 1: Emissions-Werte von typischen Materialien

| <b>Measure Settings</b>  |  | Emissivity      |                  |  |
|--------------------------|--|-----------------|------------------|--|
| Thermometer              |  | Water           | $0.96$ $\bullet$ |  |
| Distance unit            |  | Stainless steel | $0.14$ $\bullet$ |  |
| °F Temperature unit      |  | Aluminum plate  | $0.09$ $\bullet$ |  |
| Temperature range        |  | Asphalt         | $0.96$ $\bullet$ |  |
| <b>&amp;f</b> Emissivity |  | Concrete        | $0.97$ $\bullet$ |  |
| Alarm mode               |  | Cast iron       | $0.81$ $\bullet$ |  |

Abb. 25: Menü Einstellung der Emissivität

2. Berühren Sie eine der Optionen, die dem Materialtyp entspricht, und die Pfeiltaste " $\leq$ ", um den Vorgang zu bestätigen und verlassen. Zur Personalisierung des Emissionswertes siehe § 5.3.5.

Einstellung Alarm-Modus

1. Berühren Sie "Alarm mode", um die akustischen Alarmschwellen für die Temperaturmessung zu aktivieren, die den im Bild eingefügten Gegenständen (Cursor, Punkte, Linien und Bereiche) zugeordnet sind, die mit der im Hauptmenü vorhandenen Funktion "Alarm" assoziiert sind (siehe § 5.3). Die Abb. 26 – rechte Seite erscheint im Display:

| <b>Measure Settings</b>  |  | Alarm mode             |  |
|--------------------------|--|------------------------|--|
| Thermometer              |  | <b>OFF</b>             |  |
| Distance unit            |  | Above MAX alarm        |  |
| °F Temperature unit      |  | <b>Below MIN alarm</b> |  |
| Temperature range        |  | Interval alarm         |  |
| <b>&amp;t</b> Emissivity |  |                        |  |
| Alarm mode               |  |                        |  |

Abb. 26: Menü Aktivierung der Alarmschwellen für die Messungen

- 2. Berühren Sie eine der folgenden Optionen: **OFF** (Alarm deaktiviert), **Above MAX alarm.** (Alarm aktiviert für gemessene Werte, die höher als die eingestellte Schwelle sind), **Below MIN alarm** (Alarm aktiviert für gemessene Werte, die niedriger als die eingestellte Schwelle sind), **Interval alarm** (Alarm aktiviert für gemessene Werte, die im Intervall zwischen dem eingestellten minimalen und maximalen Schwellenwert enthalten sind).
- 3. Berühren Sie die Pfeiltaste " muden Vorgang zu bestätigen und verlassen.

#### Abschnitt Bild ausrichten

In diesem Abschnitt können Sie das IR-Bild an dem visuellem Bild im Display ausrichten. Diese Bilder können aufgrund der unterschiedlichen Position des IR-Sensors und der internen Kamera am Gerät falsch ausgerichtet sein.

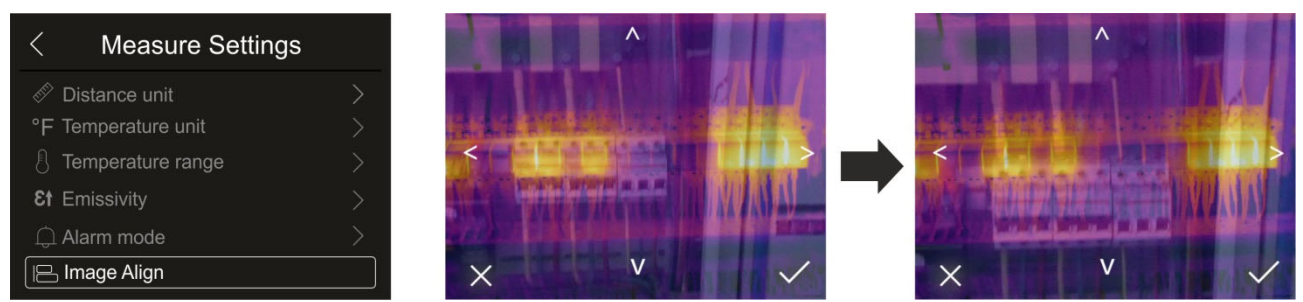

Abb. 27: Ausrichtung des Bildes im Display

- 1. Berühren Sie " Image Align ". Die Abb. 27 Mitte erscheint im Display, wo es eine Überlagerung der zwei Bilder mit einem niedrigen Infrarotniveau gibt.
- 2. Berühren Sie die 4 Pfeile auf dem Display, um das IR-Bild zu verschieben, damit es dem visuellen Bild überlagert (siehe Abb. 27 – rechte Seite).
- 3. Berühren Sie das Symbol " $\checkmark$ " zur Bestätigung oder "X", um die Funktion ohne Änderungen zu verlassen.

#### **5.3.1.3 Menü "Reset"**

In diesem Abschnitt können Sie den Inhalt des internen Speichers oder der eingelegten Mikro-SD-Karte löschen und die Grundeinstellungen des Geräts wiederherstellen. Berühren Sie den Bildschirm, um die gewünschten Optionen zu aktivieren/deaktivieren.

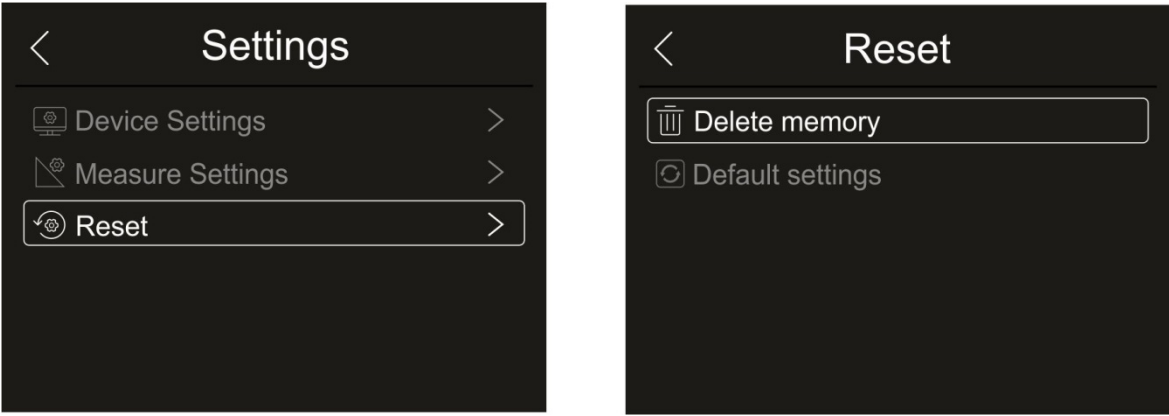

Abb. 28: Menü Reset des Geräts

1. Berühren Sie "Reset". Die Bildschirmseite in der Abb. 28 – rechte Seite erscheint im Display. Berühren Sie "Delete memory". Der folgende Bestätigungsbildschirm erscheint im Display:

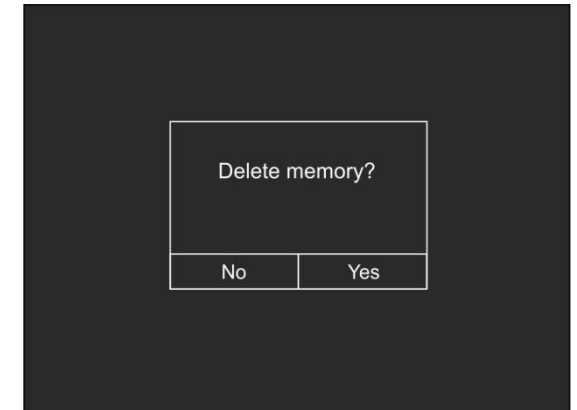

Abb. 29: Bestätigen Sie die Löschung des Speichers

- 2. Berühren Sie die Option "Ja", um die Löschung zu bestätigen, oder die Option "Nein", um den Vorgang abzubrechen und zum vorigen Bildschirm zurückzukehren.
- 3. Berühren Sie " Default settings ". Der folgende Bestätigungsbildschirm erscheint im Display:

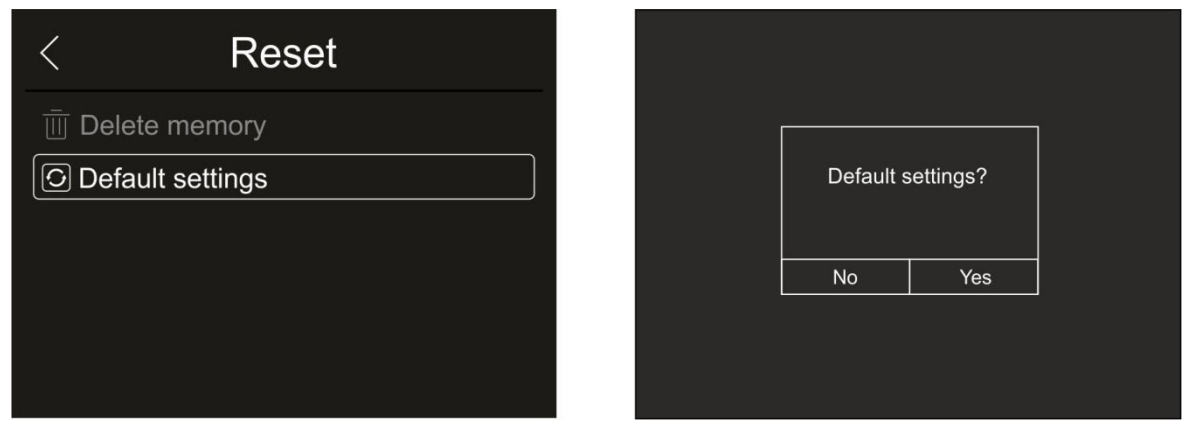

Abb. 30: Default-Einstellungen

4. Berühren Sie die Option "Ja", um die Löschung zu bestätigen, oder die Option "Nein", um den Vorgang abzubrechen und zum vorigen Bildschirm zurückzukehren. Die Default-Einstellungen des Geräts sind in der folgenden angegeben.

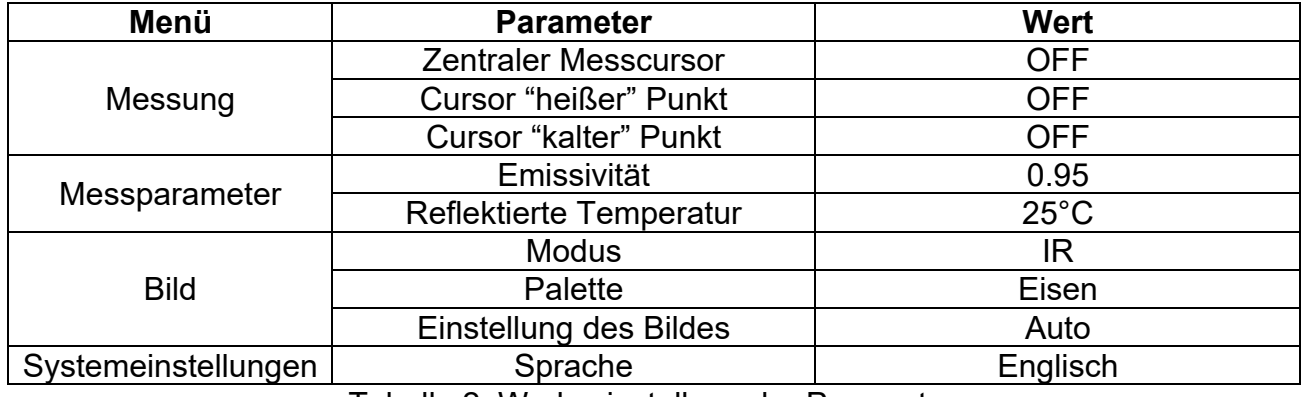

Tabelle 2: Werkseinstellung der Parameter

#### **5.3.2 Menü Messung**

In diesem Menü können verschiedene Gegenstände im Bild aktiviert/deaktiviert werden, um eine erweiterte Analyse der Temperaturmessung durchzuführen. Das Gerät verfügt über:

- $\triangleright$  1 festen zentralen Cursor
- Max 3 Punkte, die frei auf dem Bild positioniert werden können
- 2 Cursor für die Ermittlung der "heißen" und "kalten" Punkte des Bildes
- Max 3 dynamische Mess-Bereiche
- $\triangleright$  Max 2 dynamische horizontale und vertikale Linien
- Gesichts-Modus zur Ermittlung der Gesichtstemperatur
- 1. Berühren Sie den Bildschirm oder drücken Sie die Taste **MENU/OK**, um das Hauptmenü aufzurufen.
- 2. Berühren Sie das Symbol " ", um das Menü "Measurement" aufzurufen. Die folgende Bildschirmseite erscheint im Display:

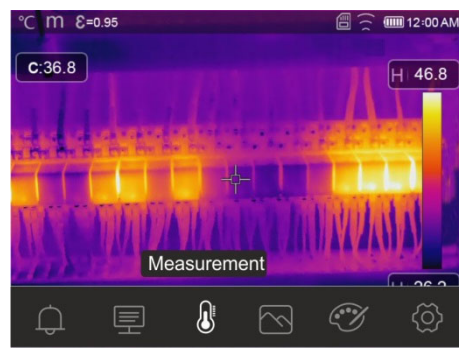

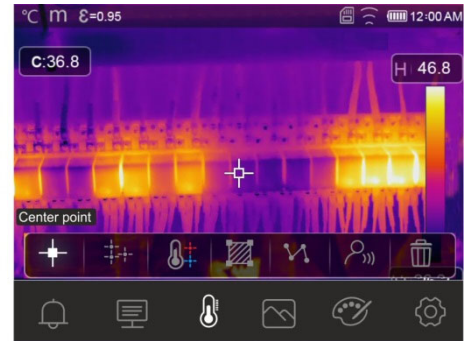

Abb. 31: Menü Measurement

3. Die folgenden Funktionen können gegenseitig verwendet werden (jede schließt die **andere aus):**<br>℃\m ɛ=٥.૭5

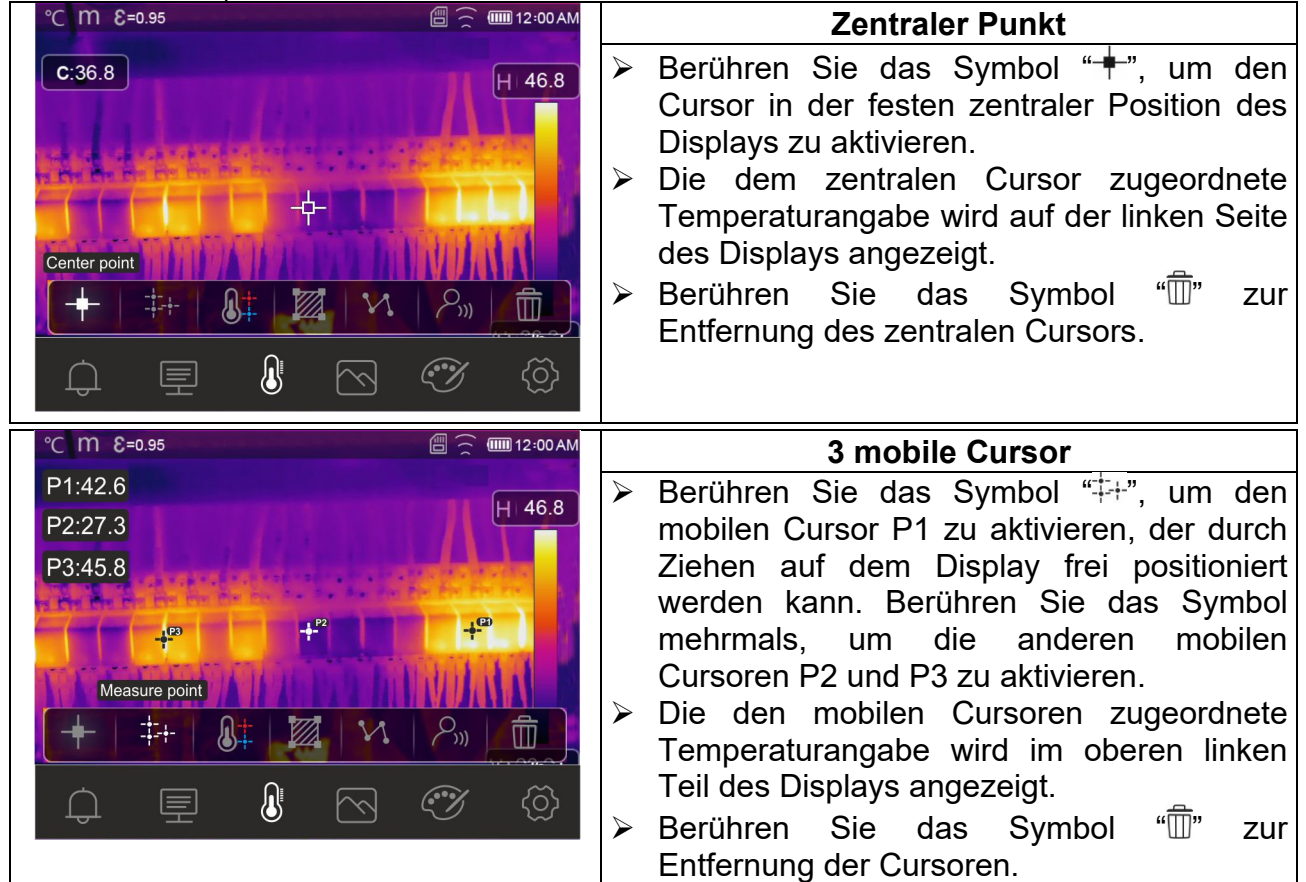

# $\overrightarrow{X}$  $\overrightarrow{Y}$

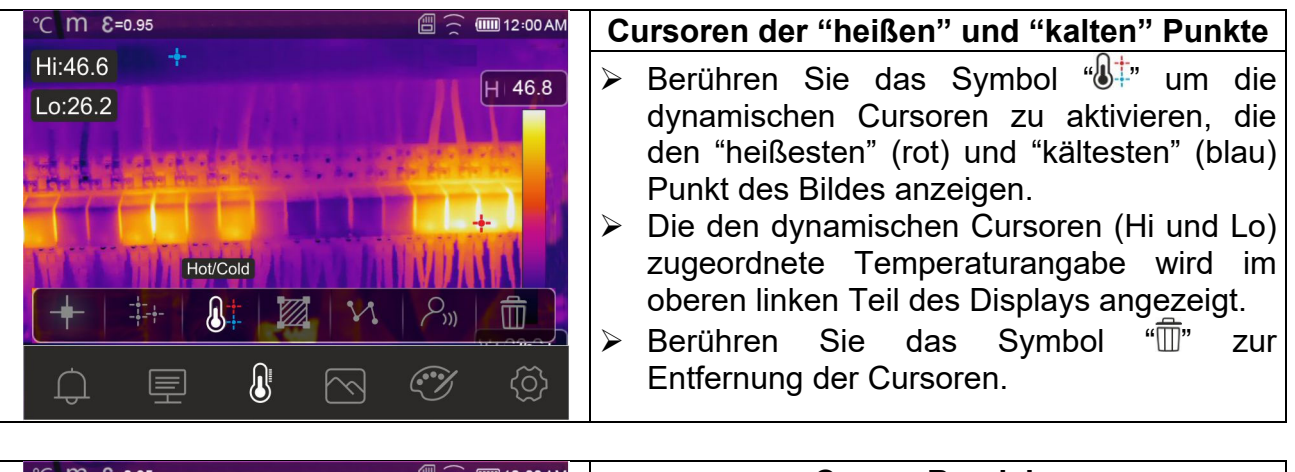

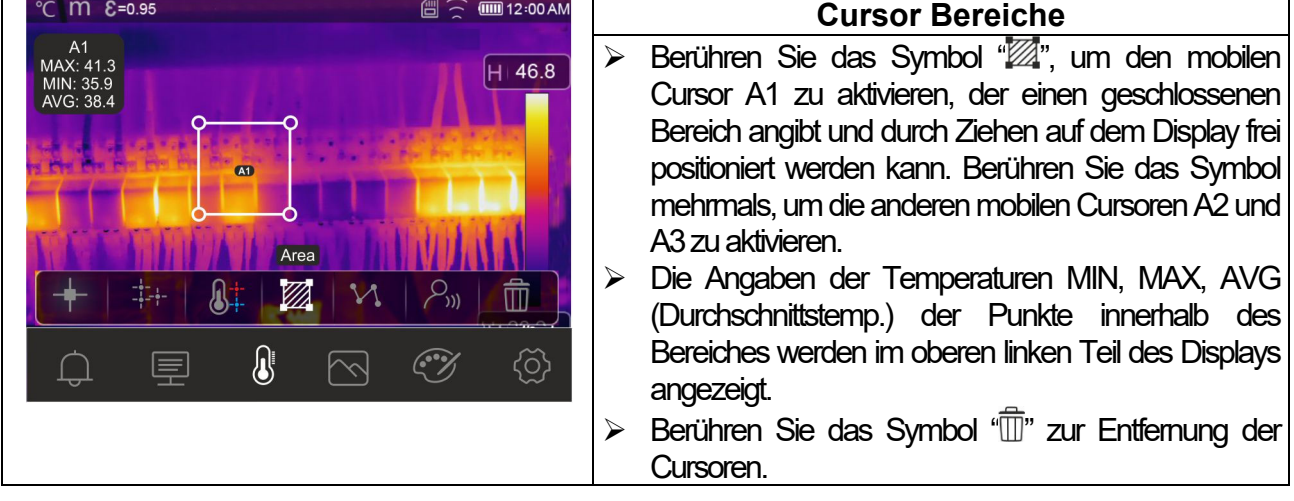

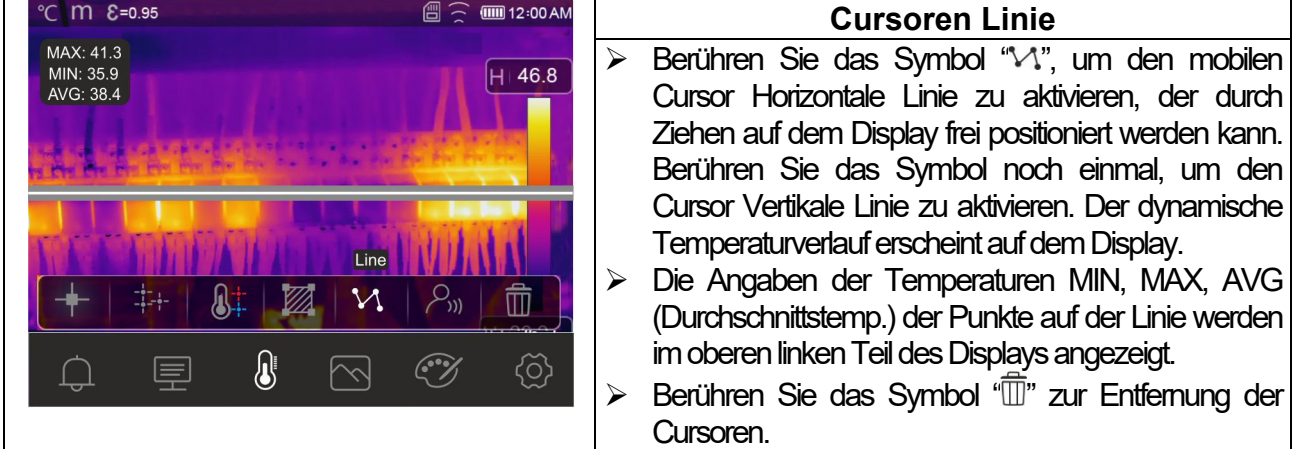

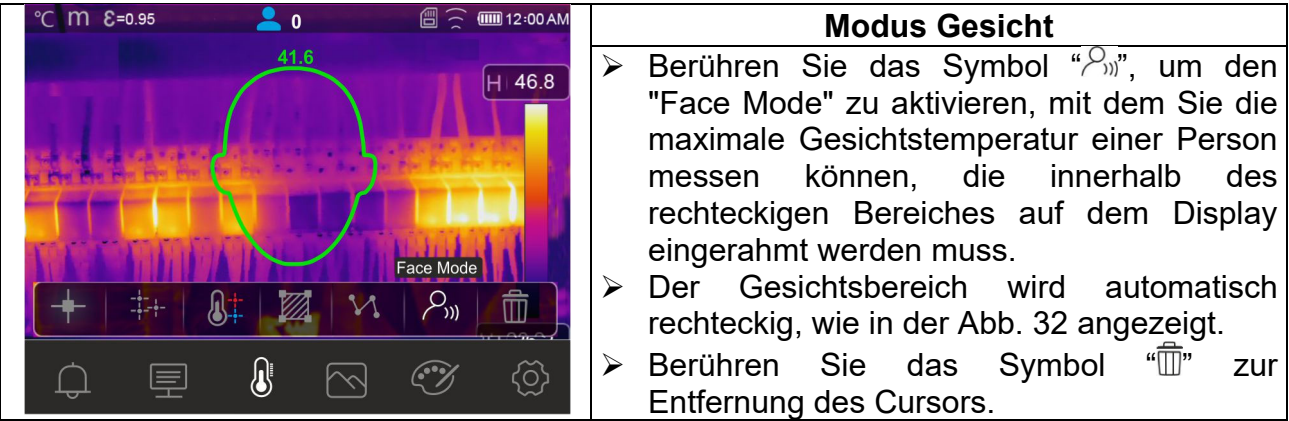

## THT100 - THT200 - THT300 - THT400

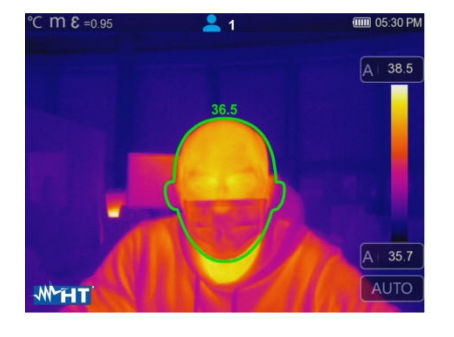

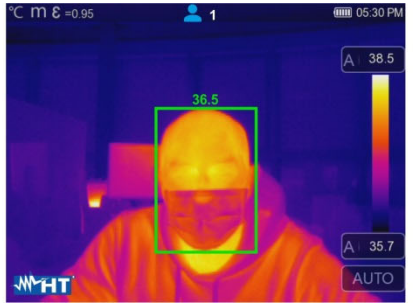

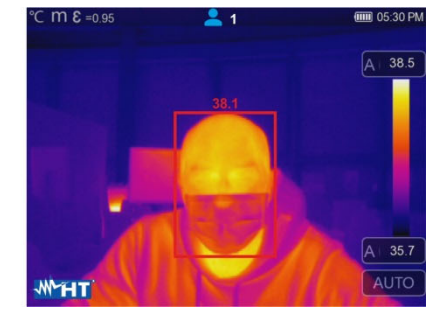

Abb. 32: Angabe Face Mode

- 4. Der Face Mode ist mit der Einstellung der höheren (siehe § 5.3.1.2) und unteren Temperatur-Schwellenwerte (siehe § 5.3.6) verbunden.
- 5. Wenn die Gesichtstemperatur der eingerahmten Person **unter** dem eingestellten Grenzwert liegt, wird der Wert im oberen Teil des rechteckigen Bereiches in **grüner** Farbe angezeigt (siehe Abb. 32 - Mitte).
- 6. Wenn die Gesichtstemperatur der eingerahmten Person **über** dem eingestellten Grenzwert liegt, wird der Wert im oberen Teil des rechteckigen Bereiches in **roter** Farbe angezeigt (siehe Abb. 32 - rechte Seite).
- 7. Der Face Mode ermöglicht die gleichzeitige Auswertung der Gesichtstemperatur bei mehreren Personen (bis zu 10 Personen) (siehe Abb. 33). Der Zähler "<sup>2</sup>" im oberen Teil des Displays zeigt die Anzahl der statistisch gültigen Messwerte an.

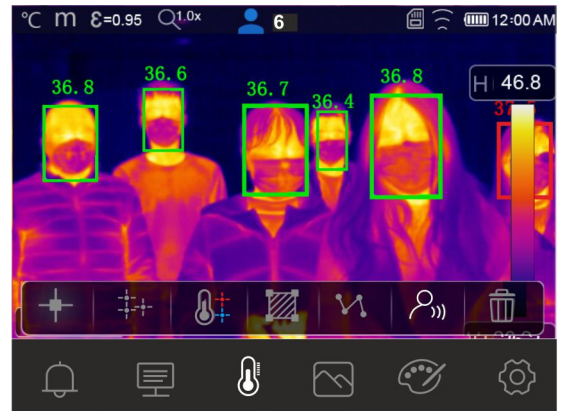

Abb. 33: Face Mode bei mehreren Personen

#### **5.3.3 Menü Modus Bild und Zoom**

In diesem Menü können Sie die Art der Bildanzeige auf dem Display auswählen und das Bild zoomen. Es stehen folgende Optionen zur Verfügung:

- $\triangleright$  **Thermal**  $\rightarrow$  Anzeige des einfachen IR-Bildes
- **EXTE:** Visible → Anzeige des einfachen visuellen Bildes
- $\triangleright$  Fusion  $\rightarrow$  Anzeige des IR-Bildes innerhalb des visuellen Bildes
- $\triangleright$  Visible und Thermal  $\rightarrow$  Anzeige des IR- und des visuellen Bildes, in halben Bildschirm geteilt
- **EX** Auto Fusion → Bei dieser Anzeige mischt das Gerät den infraroten und den visuellen Teil des Bildes automatisch
- **Zoom** Sie können ein elektronisches Zoom **x1 ÷ x32** aktivieren**.**
- 1. Berühren Sie den Bildschirm oder drücken Sie die Taste **MENU/OK**, um das Hauptmenü aufzurufen.
- 2. Berühren Sie das Symbol " $\mathbb{S}$ ", um das Menü "Bild-Modus" aufzurufen. Die folgende Bildschirmseite erscheint im Display:

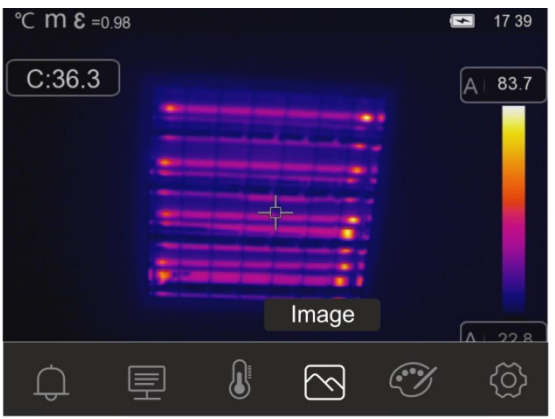

Abb. 34: Bild-Modus

3. Es stehen folgende Optionen zur Verfügung:

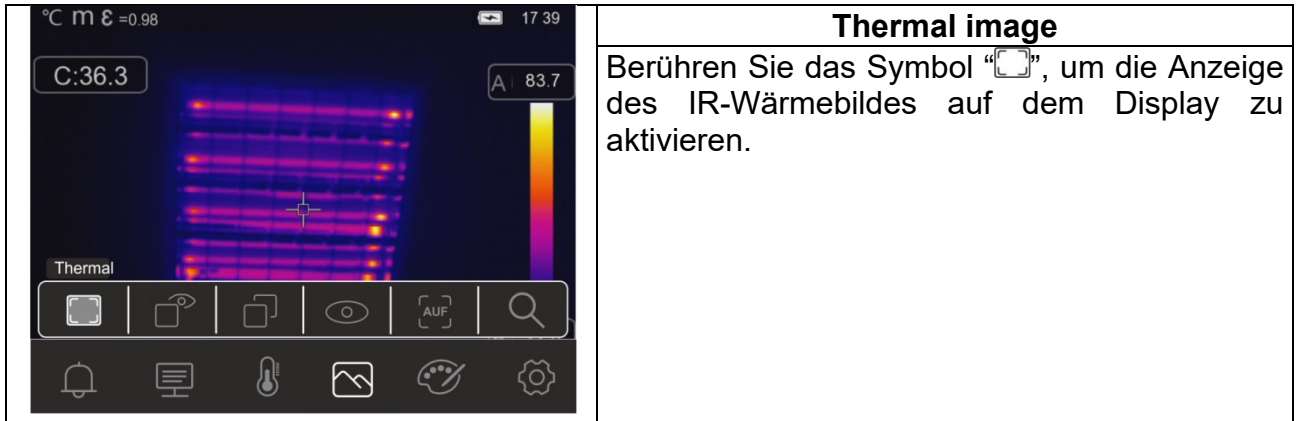

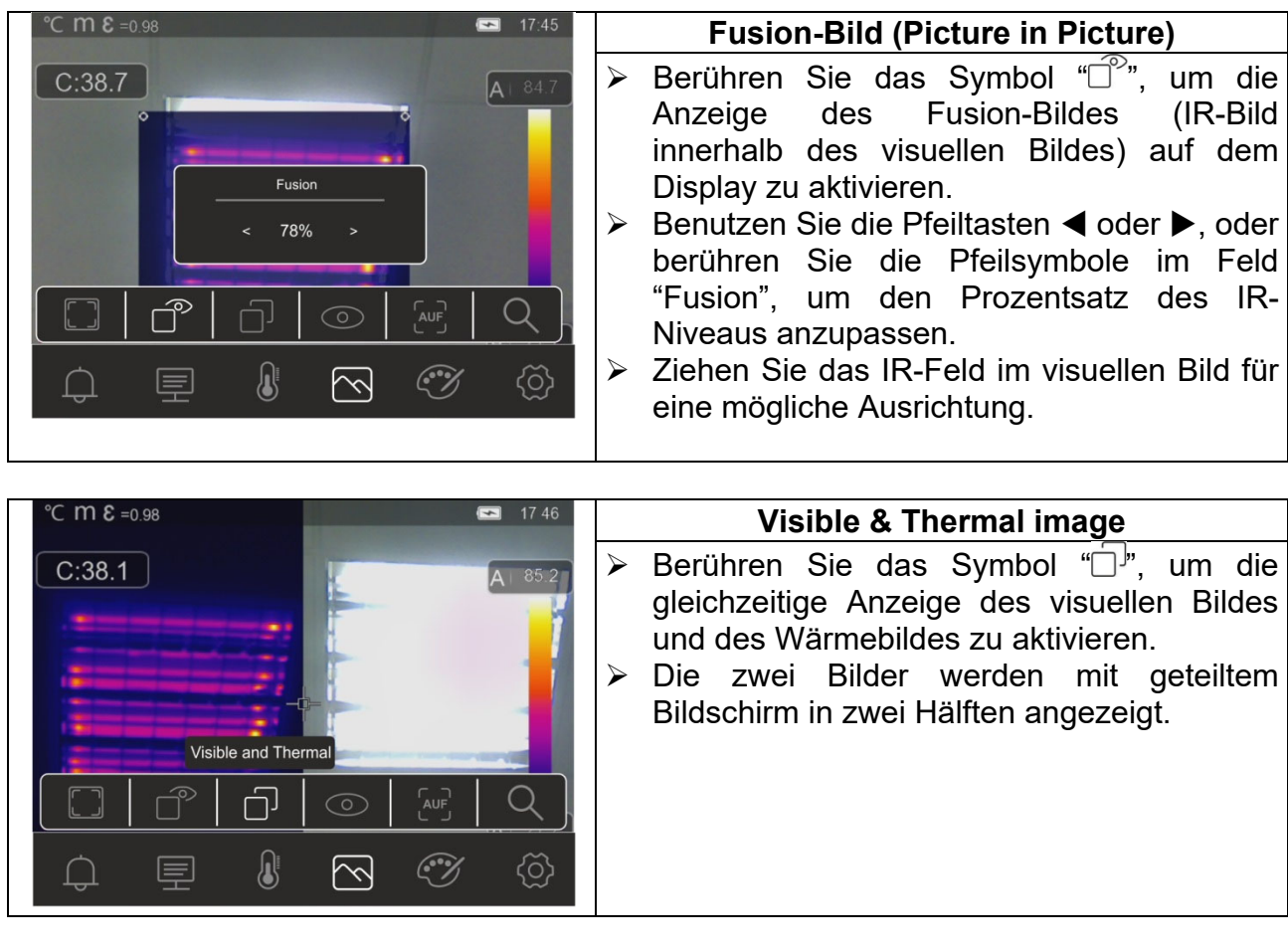

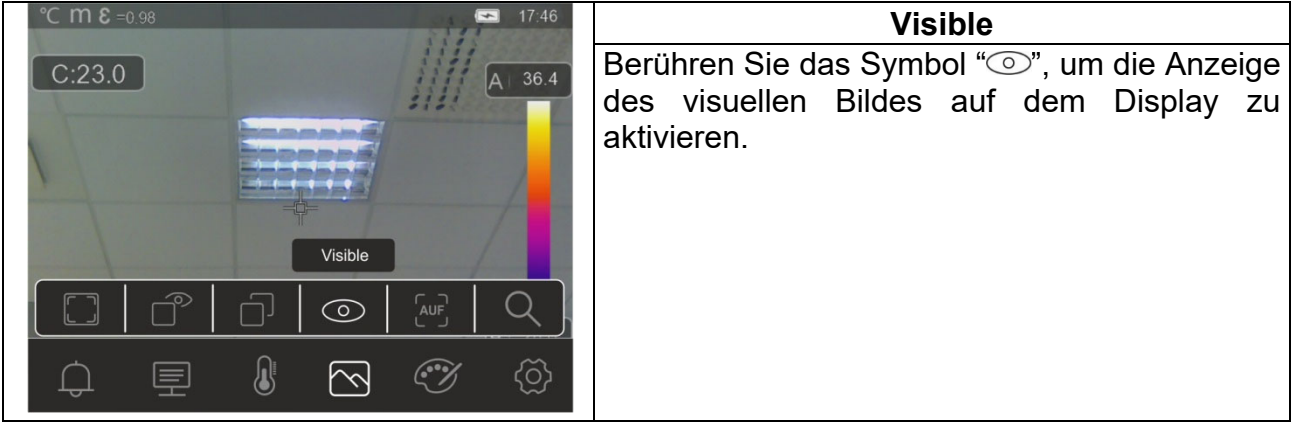

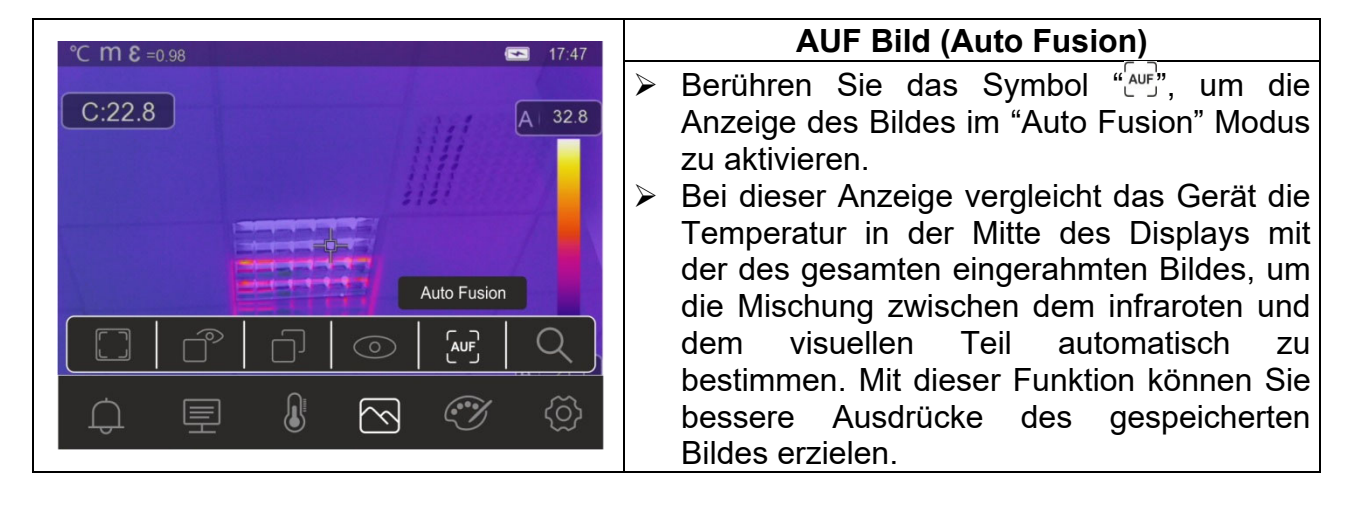

4. Berühren Sie das Symbol " $Q$ ", um das elektronische Zoom des Bildes zu aktivieren. Die folgende Bildschirmseite erscheint im Display

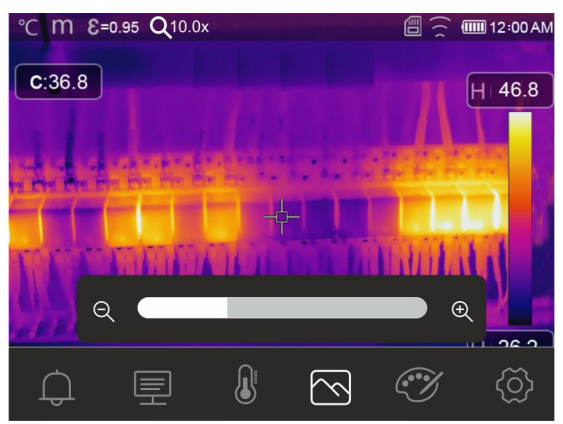

Abb. 35: Aktivierung des Zooms des Bildes

- 5. Drücken Sie die Pfeiltasten < oder ► oder berühren Sie die Bildlaufleiste, um die Zoomstufe im Bereich **1.0x ÷ 32.0x** in Schritten von**0.1x** zu erhöhen/zu verringern und den Effekt auf dem Display zu beobachten. Der Zoomwert wird im Display auf der Oberseite angezeigt (siehe Abb. 6 – Teil 4).
- 6. Setzen Sie den Wert auf 1,0 zurück, um zur ursprünglichen Bildgröße zurückzukehren.

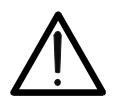

# **WARNUNG**

**Das mit dem Zoom erhaltene Bild kann NICHT im Gerät gespeichert werden** 

#### **5.3.4 Menü Palette und Funktionen Isothermen-Linien**

In diesem Menü können Sie den Typ der Farbpalette auswählen, die dem IR-Bild zugeordnet ist, und die Parameter der Funktionen Isothermen-Linien definieren.

- 1. Berühren Sie den Bildschirm oder drücken Sie die Taste **MENU/OK**, um das Hauptmenü aufzurufen.
- 2. Berühren Sie das Symbol "" ", um das Menü "Palette" aufzurufen. Die Bildschirmseite in Abb. 36 – rechte Seite erscheint im Display.

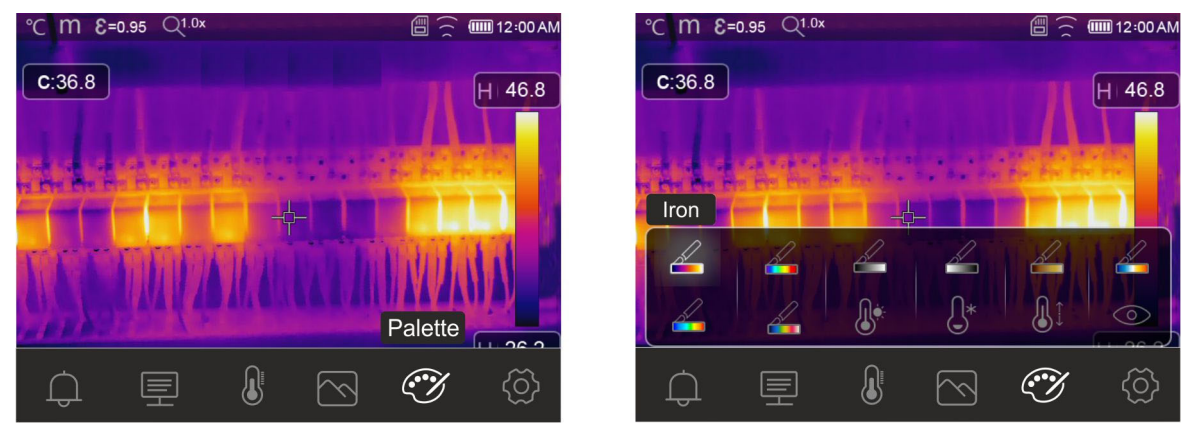

Abb. 36: Auswahl Farbpaletten und Funktionen Isothermen-Linien

3. Berühren Sie das Symbol für die gewünschte Farbpalette, die automatisch auf dem Display geändert wird. Es stehen folgende Optionen zur Verfügung:

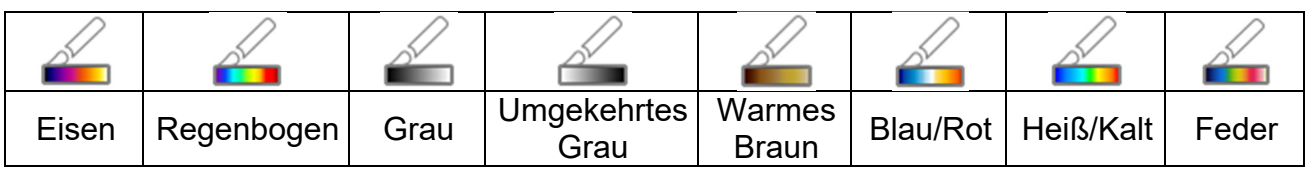

4. Berühren Sie das Symbol " $\mathbb{R}^*$ " zur Aktivierung der Funktion Isothermen-Linie "Alarm hohe Temp". Die folgende Bildschirmseite erscheint im Display:

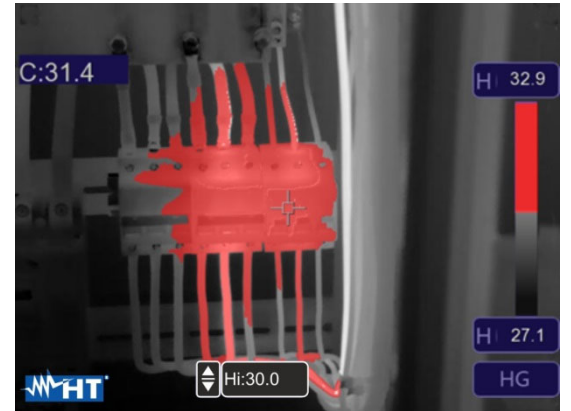

Abb. 37: Auswahl Isothermen-Linie Alarm hohe Temp.

- 5. Berühren Sie das Feld "Hi" im unteren Teil des Displays und stellen Sie mit den Pfeiltasten ▲ oder ▼ den Wert der maximalen Temperaturschwelle ein, ab der das Gerät die Bildpunkte in Rot und die verbleibenden Punkte in Grau anzeigt (siehe Abb. 37).
- 6. Berühren Sie das Symbol " $\bigcup_{n=1}^{\infty}$ " zur Aktivierung der Funktion Isothermen-Linie "Alarm niedrige Temp". Die folgende Bildschirmseite erscheint im Display:

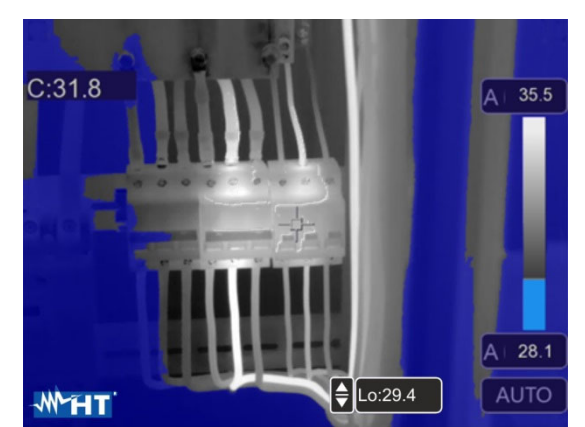

Abb. 38: Auswahl Isothermen-Linie Alarm niedrige Temp.

- 7. Berühren Sie das Feld "Lo" im unteren Teil des Displays und stellen Sie mit den Pfeiltasten **▲** oder ▼ den Wert der minimalen Temperaturschwelle ein, unter der das Gerät die Bildpunkte in Blau und die verbleibenden Punkte in Grau anzeigt (siehe Abb. 38).
- 8. Berühren Sie das Symbol " $\mathbb{S}^{\uparrow}$ " zur Aktivierung der Funktion Isothermen-Linie "Alarm Temp.-Intervall". Die folgende Bildschirmseite erscheint im Display:

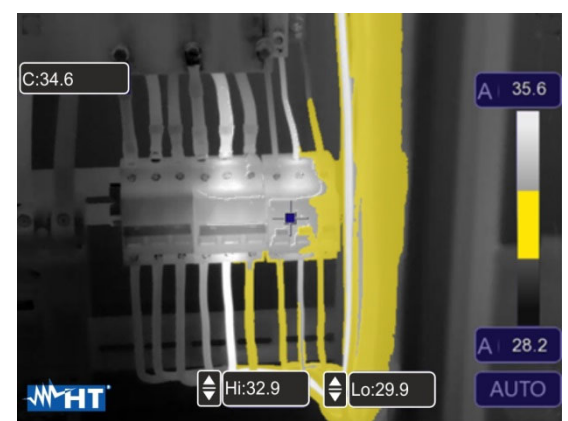

Abb. 39: Auswahl Isothermen-Linie Alarm Temp.-Intervall

- 9. Berühren Sie die Felder "Hi" und "Lo" im unteren Teil des Displays und stellen Sie mit den Pfeiltasten oder den Wert der **maximalen** und **minimalen** Temperaturschwellen ein. Das Gerät zeigt die Punkte des Bildes mit einer Temperatur zwischen dem "Lo" und dem "Hi" Schwellenwert in Orange und die verbleibenden Punkten in Grau an (siehe Abb. 39).
- 10. Berühren Sie das Symbol "<sup>*"*"</sup> zur Aktivierung der Funktion Isothermen-Linie "Visueller Bereich". Die folgende Bildschirmseite erscheint im Display:

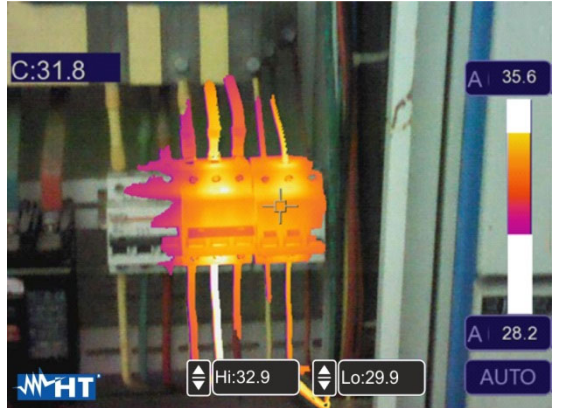

Abb. 40: Auswahl Visueller Bereich

11. Berühren Sie die Felder "Hi" und "Lo" im unteren Teil des Displays und stellen Sie mit den Pfeiltasten oder den Wert der **maximalen** und **minimalen** Temperaturschwellen ein. Das Gerät zeigt als radiometrisches IR-Bild die Punkte mit der Temperatur zwischen der "Lo" und der "Hi" Schwelle, und als visuelles Bild die Punkte mit einer Temperatur außerhalb dieses Intervalls (siehe Abb. 40).

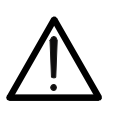

# **WARNUNG**

Le **Die Funktionen Isothermen-Linien können nur im Normalen Modus verwendet werden (siehe § 5.3.1.2)**

#### **5.3.5 Menü Parameters**

In diesem Menü können Sie den Wert der folgenden Korrekturparameter einstellen, die für eine korrekte Temperaturmessung durch das Gerät erforderlich sind:

- $\triangleright$  Emissivität des Materials  $\rightarrow$  siehe § 5.3.1.2
- > Umgebungstemperatur
- $\triangleright$  Reflektierte Temperatur
- **E** Relative atmosphärische Feuchtigkeit
- > Temperaturkompensation (Offset)
- > Abstand vom Gegenstand

#### **Parameter Reflektierte Temperatur und Umgebungstemperatur**

Gegenstände mit einem niedrigen Emissionsgrad können Infrarot-Energie widerspiegeln, die von benachbarten Gegenständen kommt; diese Energie wird zur Energie vom Gegenstand selbst hinzugefügt und verursacht so mögliche Messfehler. In verschiedenen Situationen gibt es Wärmequellen mit einer höheren Temperatur, als die Temperatur, die sich nahe dem Gegenstand befindet, der gemessen wird. In diesem Fall ist es notwendig, diese reflektierte Energie zu kompensieren, durch Eingabe des angenommenen Temperaturwerts der benachbarten Wärmequelle in die Wärmebildkamera. Bei den meisten Anwendungen ist die reflektierte Temperatur identisch mit der Umgebungstemperatur, und hat vernachlässigbare Effekte auf die Temperaturmessung auf Gegenständen mit hohen Emissions-Werten.

Umgebungstemperatur → einstellbar im Bereich: **-10°C** ÷ 50°C

Reflektierte Temperatur → einstellbar im Bereich: 0.0°C ÷ 650.0°C (THT100, THT200, THT300)

Reflektierte Temperatur → einstellbar im Bereich: **0.0°C** ÷ 550.0°C (THT400)

#### **Parameter Temperaturkompensation (Offset)**

Dieser Parameter kann eingestellt werden, wenn Sie im Automatischen Modus über die Werte der Temperaturniveaus sicher sind, die mit der Farbpalette assoziiert sind (siehe §). In diesem Fall werden Niveaus um die ins Feld eingegebene Menge erhöht oder vermindert.

Offset  $\rightarrow$  einstellbar im Bereich: **-5.0°C**  $\div$  5.0°C

#### **Parameter Abstand**

Dieser Parameter identifiziert den Abstand zwischen der Wärmebildkamera und dem gemessenen Gegenstand. Bei den meisten Anwendungen sind die Temperaturniveaus, die mit der Farbpalette assoziiert sind (siehe §), vernachlässigbar durch kleine Änderungen des Abstandes beeinflusst. Daher ist es möglich, diesen Parameter beim Default-Wert zu lassen, ohne bemerkenswerte Fehler bei der Messung zu haben. Für Abstände größer als 300m ist es möglich, Änderungen > 1°C beim Temperaturniveau zu haben.

Abstand → einstellbar im Bereich: **0m ÷ 2000m** 

#### **Parameter Relative Luftfeuchtigkeit**

Dieser Parameter identifiziert den Wert der relativen Luftfeuchtigkeit der Umgebung, in der die Messung durchgeführt wird. Bei den meisten Anwendungen sind die Temperaturniveaus, die mit der Farbpalette assoziiert sind (siehe §) vernachlässigbar durch kleine Änderungen der Luftfeuchtigkeit beeinflusst. Daher ist es möglich, diesen Parameter beim Default-Wert zu lassen, ohne bemerkenswerte Fehler bei der Messung zu haben.

Relative Luftfeuchtigkeit %RH einstellbar im Bereich: **0% 100%** 

- 1. Berühren Sie den Bildschirm oder drücken Sie die Taste **MENU/OK**, um das Hauptmenü aufzurufen.
- 2. Berühren Sie das Symbol " $\equiv$ ", um das Menü "Parameters" aufzurufen. Die folgenden Bildschirmseiten erscheinen im Display:

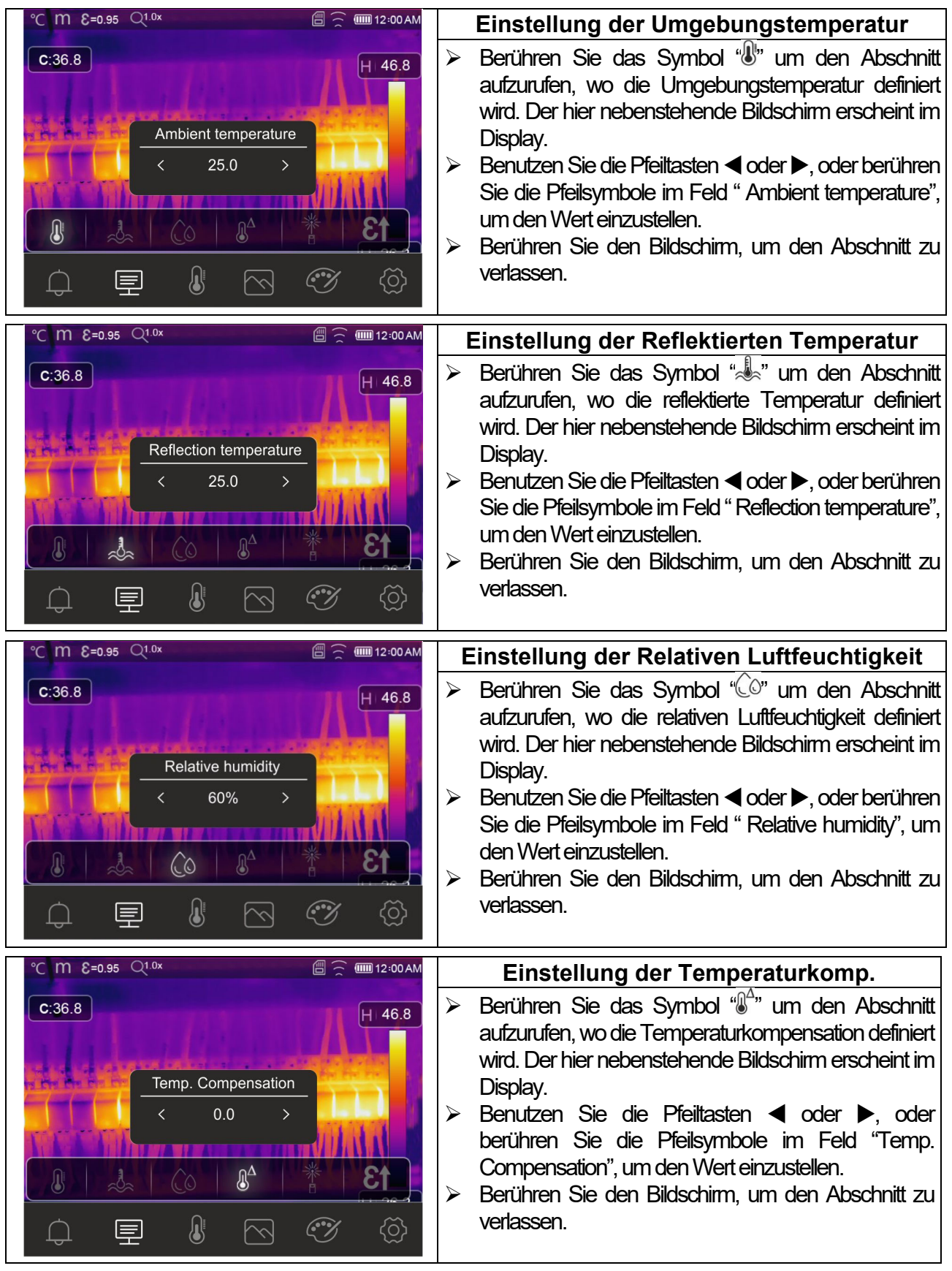

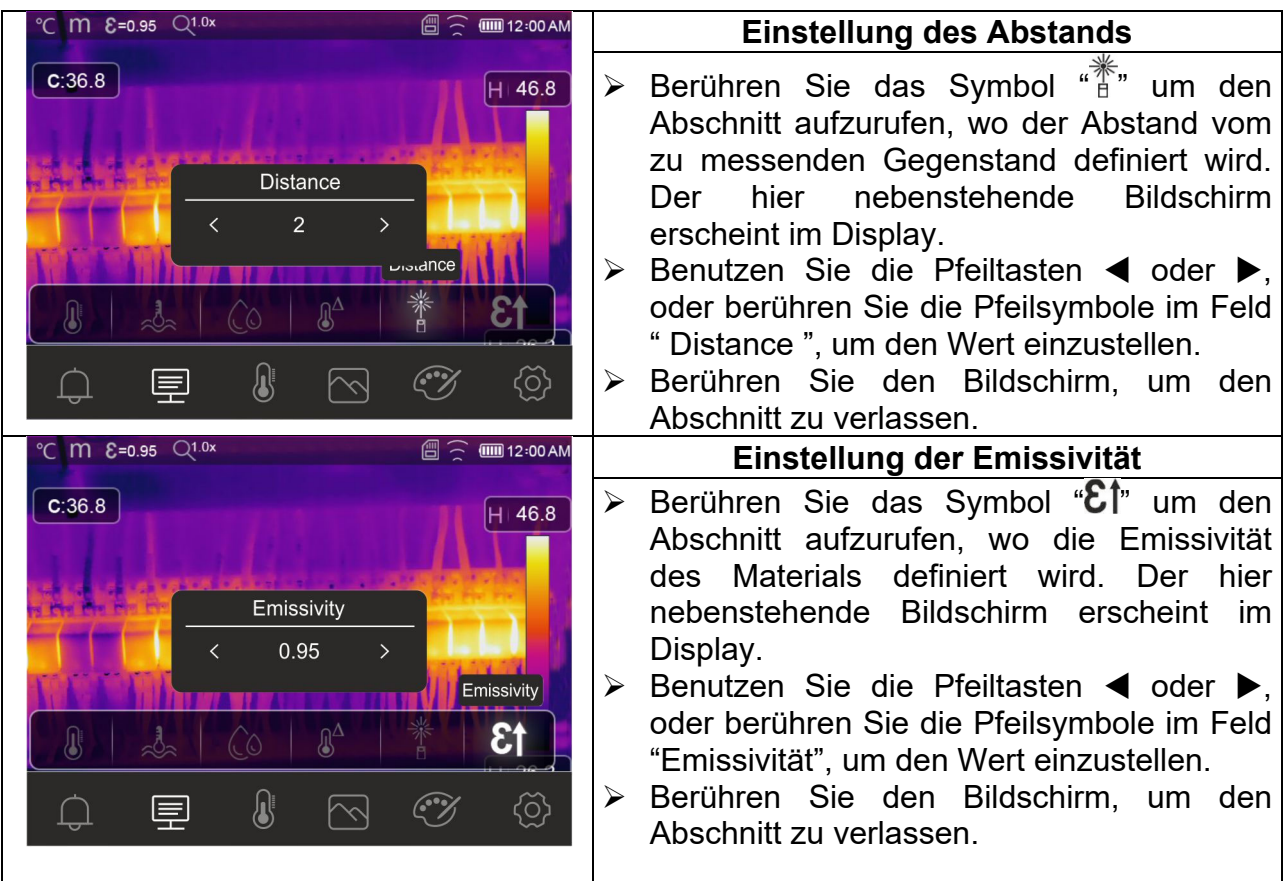

#### **5.3.6 Menü Alarm**

In diesem Menü können Sie die hohen und niedrigen Schwellenwerte einstellen, die das Gerät benutzt, um den Signalton bei Temperaturmessungen zu aktivieren.

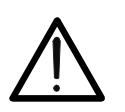

## **WARNUNG**

**Diese Funktion kann nur nach der Aktivierung der Alarmbedingung im Menü " Settings" verwendet werden (siehe § 5.3.1.2)**

- 1. Berühren Sie den Bildschirm oder drücken Sie die Taste **MENU/OK**, um das Hauptmenü aufzurufen.
- 2. Berühren Sie das Symbol " $\bigoplus$ ", um das Menü "Alarm" aufzurufen. Die folgenden Bildschirmseiten erscheinen im Display:

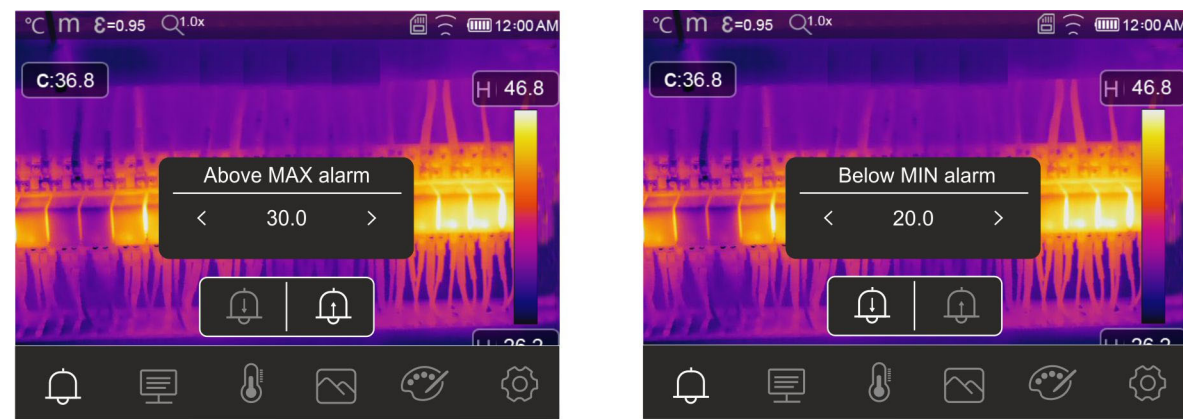

Abb. 41: Einstellung der Schwellenwerte bei Alarmen

- 3. Berühren Sie das Symbol "<sup>(1)</sup>", um den mit dem Alarm assoziierten Wert der **hohen** Schwelle zu definieren. Die Bildschirmseite in Abb. 41 – linke Seite erscheint im Display.
- 4. Benutzen Sie die Pfeiltasten < oder  $\blacktriangleright$ , oder berühren Sie die Pfeilsymbole im Feld " Above MAX alarm.", um den Wert gemäß dem definierten Messbereich einzustellen. Bei Temperaturwerten, die die eingestellte Schwelle überschreiten, wird das Gerät einen Signalton abgeben.
- 5. Berühren Sie das Symbol "<sup>(1)</sup>", um den mit dem Alarm assoziierten Wert der niedrigen Schwelle zu definieren. Die Bildschirmseite in Abb. 41 – rechte Seite erscheint im Display.
- 6. Benutzen Sie die Pfeiltasten < oder  $\blacktriangleright$ , oder berühren Sie die Pfeilsymbole im Feld " Below MIN alarm.", um den Wert gemäß dem definierten Messbereich einzustellen. Bei Temperaturwerten, die unterhalb der eingestellten Schwelle liegen, wird das Gerät einen Signalton abgeben.

#### **5.4 EINSTELLUNG DER TEMPERATUR DES BILDES**

Mit dem Gerät können Sie die Temperatur, die dem auf dem Display eingerahmten Bild zugeordnet ist (hohe, niedrige und Span-Stufen), auf folgende Weise anpassen:

- Modus **Automatisch (Auto)** Die Mindest- und Höchstwerte der Temperatur des eingerahmten Gegenstands, die der Farbpalette assoziiert sind, werden automatisch vom Gerät eingestellt, und ändern sich dynamisch, wenn das Gerät bewegt wird. Diese (Default-)Option, die in meisten Fällen anwendbar ist, ermöglicht eine optimale Anzeige des IR Bildes. Die Beziehung zwischen der Temperatur und der Farbe der Palette ist **linear**.
- Modus **Histogramm (HG)** Die Mindest- und Höchstwerte der Temperatur des eingerahmten Gegenstands werden vom Gerät automatisch eingestellt, wie im Auto Modus. In diesem Fall werden aber die Bereiche des Bildes besonders hervorgehoben, in denen sich die Temperaturwerte von denen der benachbarten Bereiche sehr unterscheiden. Die Beziehung zwischen der Temperatur und der Farbe der Palette ist **nicht linear**, basierend auf einem Histogramm-Algorithmus. Dieser Modus ist in sehr dunklen Arbeitsumgebungen besonders nützlich.
- Modus **Manuale (MANUAL/LOCK)** Die Mindest- und Höchstwerte der Temperatur des eingerahmten Gegenstands werden manuell vom Anwender eingestellt. Dieser Modus, der besonders nützlich ist, um nur bestimmte Bereiche des Bildes eindeutig zu identifizieren, wird für fortgeschrittene thermografische Analysen empfohlen.
- 1. Drücken Sie die Taste **D** I **a** oder berühren Sie das Symbol "AUTO" rechts im Unterteil des Displays. Die Bildschirmzeiten in der Abb. 42 zeigen die Auswahl der Modi "AUTO" und "HG".

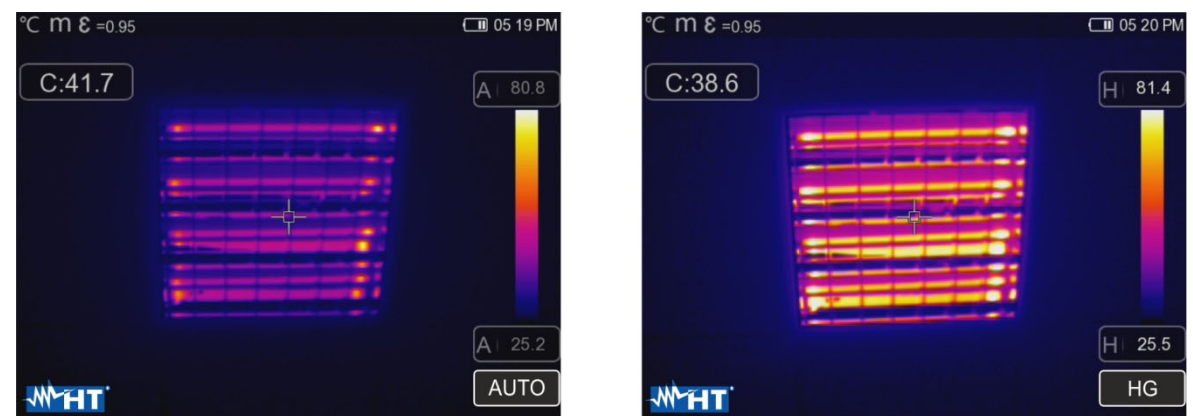

Abb. 42: Einstellung der Modi Automatisch und Histogramm

2. Drücken Sie die Taste **DI**n oder berühren Sie das Symbol "AUTO", und wählen Sie die Option "MANUAL". Die folgenden Bildschirmseiten erscheinen im Display:

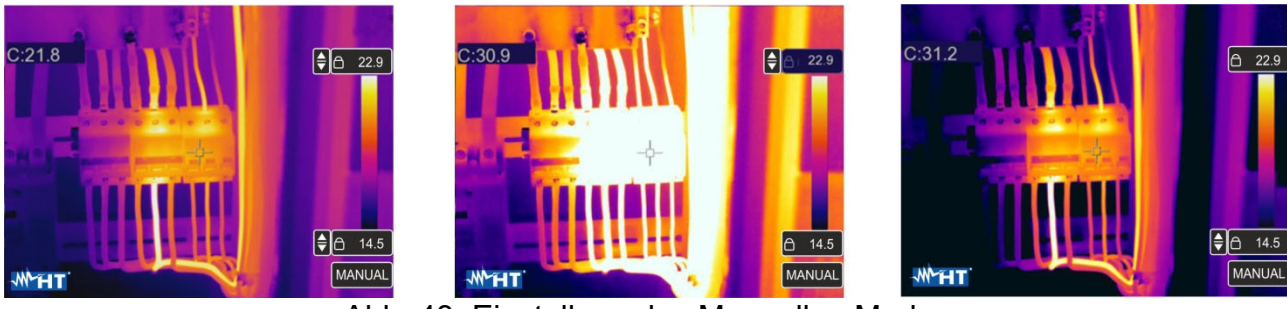

Abb. 43: Einstellung des Manuellen Modus

- 3. Benutzen Sie die Pfeiltasten ▼ oder ▲ zur gleichzeitigen Einstellung der Temperaturwerte, die mit der hohen und niedrigen Schwelle assoziiert sind, in Schritten von 0.1°C (siehe Abb. 43 – linker Teil).
- 4. Berühren Sie das Symbol " neben den Schwellen, um die eingestellten Temperaturwerte zu blockieren.
- 5. Benutzen Sie die Pfeiltasten ▼ oder ▲ zur Einstellung des Temperaturwerts, der mit der hohen Schwelle assoziiert ist, in Schritten von 0.1°C (siehe Abb. 43 – Mitte).
- 6. Berühren Sie das Symbol " ", um den eingestellten Temperaturwert zu blockieren.
- 7. Benutzen Sie die Pfeiltasten ▼ oder ▲ zur Einstellung des Temperaturwerts, der mit der niedrigen Schwelle assoziiert ist, in Schritten von 0.1°C (siehe (siehe Abb. 43 – rechter Teil).
- 8. Berühren Sie das Symbol "  $\bullet$ ", um den eingestellten Temperaturwert zu blockieren.

### **5.5 ABSPEICHERN DER IR-BILDER UND -VIDEOS**

Das Gerät kann sowohl IR-Bilder als auch IR-Videos im internen Speicher oder auf der eingelegten Mikro-SD-Karte speichern. Jedes Bild wird automatisch in den Formaten **JPG** (Snapshot) und **HIR** (kann nur mit der mitgelieferten THTLink-Software - siehe § 6) gespeichert. IR-Videos werden im Standardformat MP4 gespeichert. Es stehen folgende Optionen zur Verfügung:

- Einfrieren der Bilder im Display
- Abspeichern der Bilder im Gerät
- Hinterlegen von Textaufzeichnungen beim Speichern des Bildes
- Änderung der Bildparameter beim Speichern

#### **5.5.1 Speichern von Bildern**

Ein IR Bild im Display kann abgespeichert werden, nachdem es im Display eingefroren wurde. Verfahren Sie wie folgt:

1. Drücken Sie die **T** (Trigger) Taste zum Einfrieren eines IR Bildes im Display. Die folgende Bildschirmseite erscheint im Display:

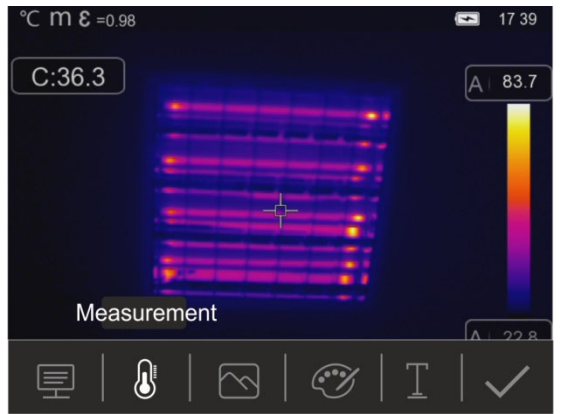

Abb. 44: Speichern von Bildern

- 2. Berühren Sie das Symbol "✓" oder drücken Sie erneut die **T** Taste um das Speichern des Bildes zu bestätigen, wenn Sie keine Änderungen am Bild vornehmen müssen. Berühren Sie das Display, um das entsperren IR-Bild zu
- 3. Wenn Sie die Bildparameter ändern müssen, berühren Sie die entsprechenden Symbole "E", " $\overline{\mathbb{S}}$ ", " $\overline{\mathbb{S}}$ " und " $\overline{\mathbb{S}}$ ", befolgen Sie die in den vorigen Kapiteln beschriebenen Verfahren und berühren Sie das Symbol "v" zur Bestätigung.
- 4. Berühren Sie das Symbol " $\mathbb{F}$ ", um eine Textaufzeichnung auf dem Bild einzufügen. Die Bildschirmseite in Abb. 45 – rechte Seite erscheint im Display.

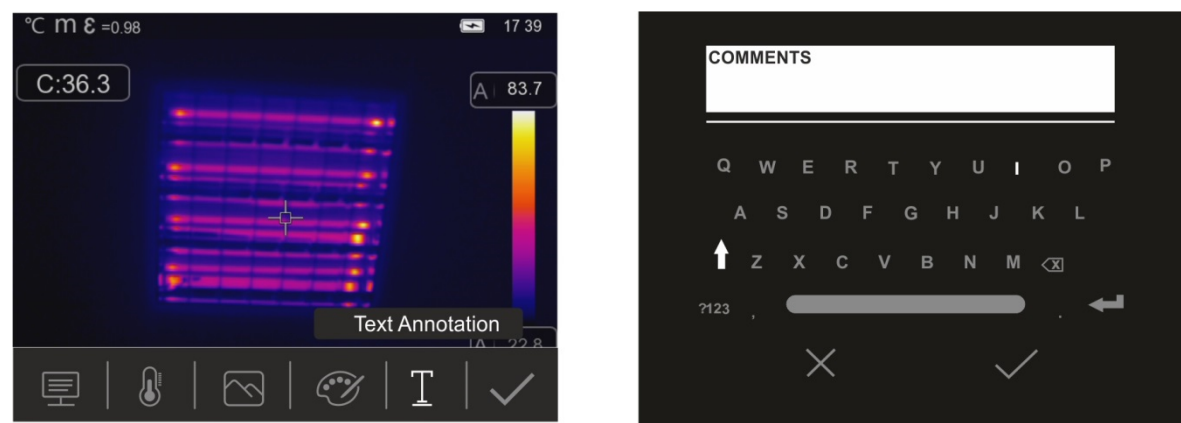

Abb. 45: Einfügen einer Textaufzeichnung auf dem Bild

- 5. Fügen Sie die Textaufzeichnung mit der virtuellen Tastatur ein und bestätigen Sie mit " " oder berühren Sie "X" um zur vorigen Bildschirmseite zurückzukehren.
- 6. Berühren Sie das Symbol " $\checkmark$ ", um die Abspeicherung des Bildes mit Textaufzeichnung endgültig zu bestätigen.

### **5.5.2 IR-Videoaufzeichnung**

Mit dem Gerät können Sie IR-Videos im MP4-Format wie folgt erstellen und speichern:

1. **Drücken und halten Sie die Taste T (Trigger) mindestens 2 Sekunden lang**. Die Angabe "REC" erscheint auf der Oberseite des Displays, um die laufende Aufzeichnung anzugeben (siehe Abb. 46).

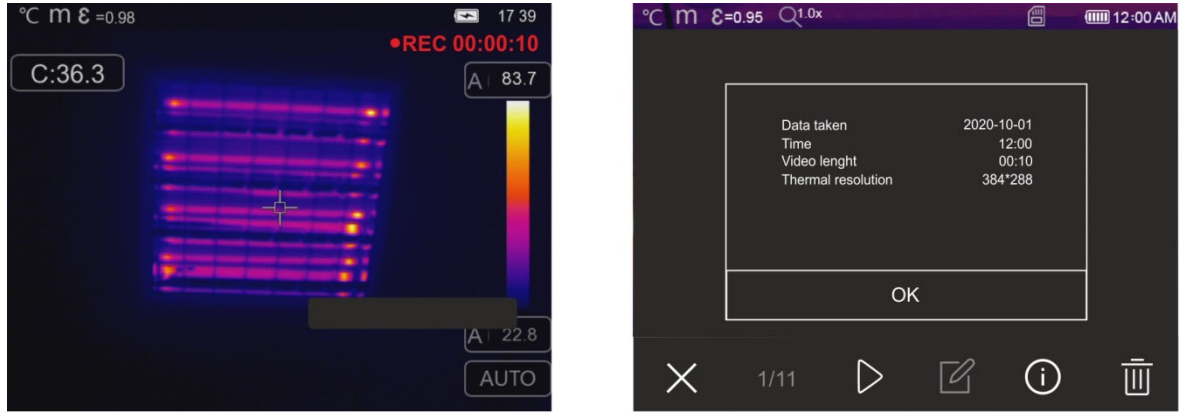

Abb. 46: IR-Videoaufzeichnung

2. Drücken Sie die Taste **T** (Trigger), um die Aufzeichnung zu unterbrechen und automatisch im internen Speicher des Geräts abzuspeichern. Berühren Sie das Symbol "U", um den Abschnitt mit den Informationen über das IR-Videoaufzeichnung

#### **5.5.3 Menü Galerie**

In diesem Abschnitt können Sie die Galerie der IR-Bilder und IR-Videos aufrufen und auf dem Display anzeigen, die im internen Speicher des Geräts oder auf der eingelegten Mikro-SD-Karte gespeichert sind. Im selben Abschnitt können Sie die Text die bei der Abspeicherung der Bilder eingefügt wurden, sehen und hören.

1. Drücken Sie die Taste D, um die Galerie der Bilder und Videos aufzurufen, die im internen Speicher des Geräts oder auf der eingelegten Mikro-SD-Karte gespeichert sind. Die folgende Bildschirmseite in der Abb. 47 – linke Seite erscheint im Display.

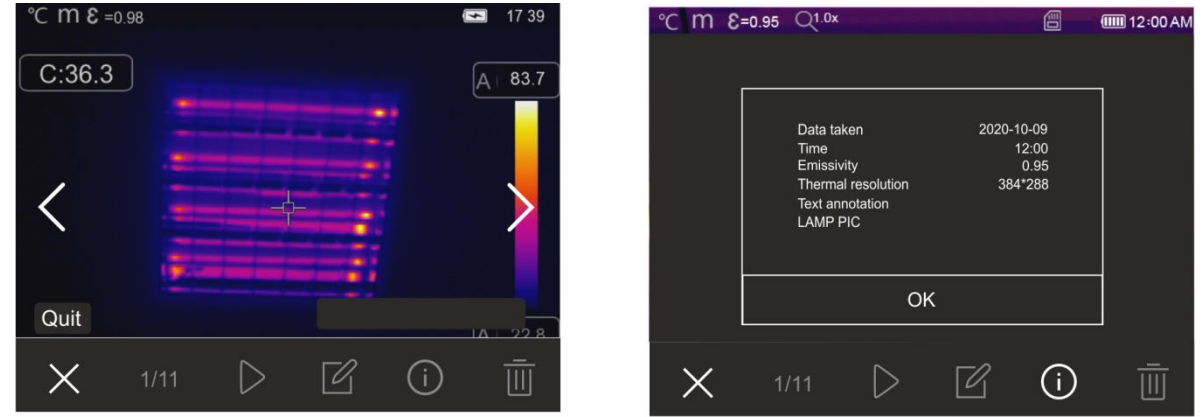

Abb. 47: Displayaufruf der gespeicherten Bilder

- 2. Benutzen Sie die Pfeiltasten  $\blacktriangleright$  oder  $\blacktriangleleft$  oder berühren Sie die Symbole " $\left\langle \!\! \left\langle \!\! \left\langle \right. \right\rangle \!\! \right\rangle$  oder " $\left\langle \!\! \left\langle \!\! \left\langle \right. \right\rangle \!\! \right\rangle$ um das gewünschte Bild im Display aufzurufen.
- 3. Berühren Sie das Symbol " $\widehat{U}$ ", um den Abschnitt mit den Informationen über das gespeicherte Bild zu öffnen. Die Bildschirmseite in Abb. 47 – rechte Seite erscheint im Display.
- 4. Berühren Sie das Symbol " $\triangleright$ ", um ein gespeichertes IR-Video abzuspielen.
- 5. Berühren Sie das Symbol " $\mathbb{Z}$ ", um die Symbole " $\equiv$ ", " $\mathbb{R}$ ", " $\mathbb{S}$ " und " $\mathbb{Z}$ " anzuzeigen, mit denen Sie eventuelle Änderungen des Bildes im Display vornehmen können. Berühren Sie das Symbol " $\checkmark$ ", um die Änderungen zu bestätigen. Sie können das geänderte Bild entweder überlagern, oder eine Kopie abspeichern.
- 6. Berühren Sie das Symbol "" zum Verlassen der Funktion und zur Rückkehr zum Hauptmenü.
- 7. Berühren Sie das Symbol " $\overline{\overline{\mathbb{II}}}$ ", um das Bild im Display zu löschen.

### **5.6 EIGENSCHAFTEN DER LINSE**

Das Gerät ist mit einer 9mm (THT300), 7.5mm (THT200, THT100) oder 13.5mm (THT400). Fokuslinse ausgestattet. Nachfolgend finden Sie die auf dieser 9mm Linse basierende Betriebstheorie.

#### Definitionen

- **FOV (Field Of View) → Sichtfeld → Stellt die maximale Winkelöffnung (ausgedrückt in** Grad) dar, mit der das Gerät bei einem bestimmten Abstand arbeiten kann.
- **IFOV (Instantaneous Field Of View) → Stellt das kleinste Detail innerhalb des** Sichtfelds FOV dar, das das Gerät bei einem bestimmten Abstand erkennen kann. Es wird in Radianten durch die folgende Formel ausgedrückt:

### **IFOV (theoretisch) = (Sensorpixelgröße) / (Brennweite der Linse)**

**EX** Verhältnis D:S → Verhältnis Abstand / Querschnitt des Gegenstands → gibt Auskunft über den maximalen Abstand des Geräts vom Gegenstand mit einem bestimmten Querschnitt (Punkt), um korrekte Temperaturmessungen zu erhalten. Es wird ausgedrückt als:

### **D:S (theoretisch) = 1 / IFOV (theoretisch)**

Bsp am Modell THT300: FOV = 41.5° (waagerecht) x 31.1° (senkrecht) Fokuslinse = 9mm Sensorpixelgröße = 17µm IFOV (theoretisch) = 17µm / 9mm = 1.89mrad D:S (theoretisch) = 1 / IFOV (theoretisch) = 529:1

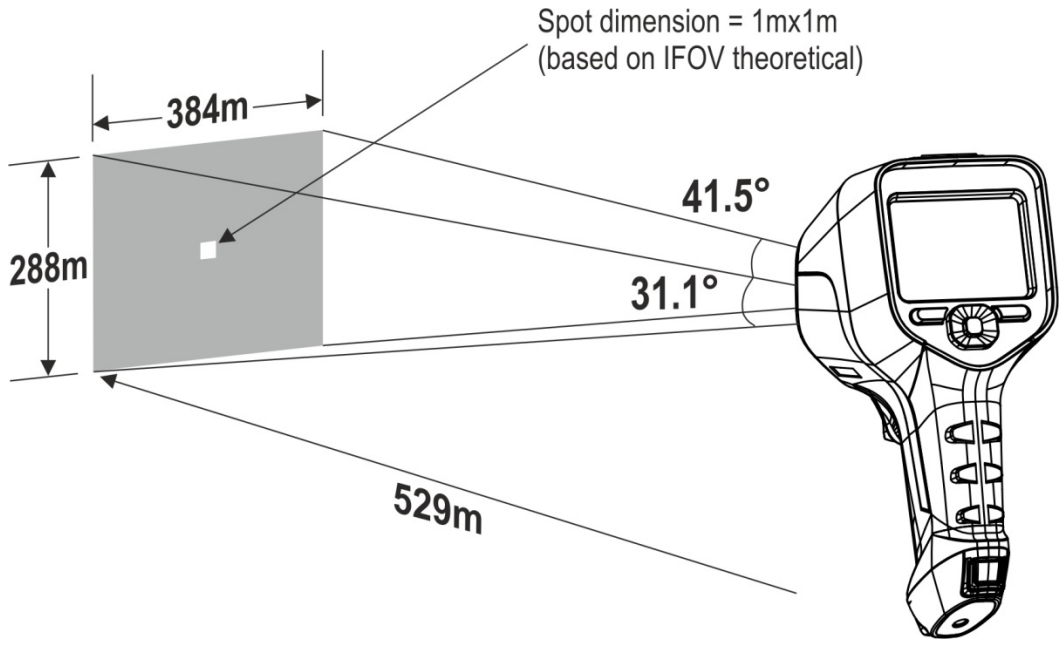

Abb. 48: Darstellung des Sichtfeldes FOV des Geräts

 Typischerweise wird der (echter) IFOV-Parameter immer als ungefähr dreimal größer als der theoretische angesehen, daher ist das (echte) D: S-Verhältnis ungefähr dreimal kleiner als das theoretische. Dies bedeutet, dass für THT300: **D:S (echt) ~ 176:1**

#### **5.7 VERWENDUNG DES SCREENING-MODUS**

- 1. Schalten Sie das Gerät ein.
- 2. Stellen Sie den Emissionsparameter auf einen Wert zwischen **0.95** und **0.98** ein (typisch 0.95).
- 3. Aktivieren Sie den "Screening"-Modus (siehe § 5.3.1.2).
- 4. Aktivieren Sie die Alarmbedingung (siehe § 5.3.1.2) und stellen Sie den maximalen Temperaturschwellenwert für einen der Messcursoren ein (siehe § 5.3.6).
- 5. Aktivieren Sie den Gesichts-Modus (siehe § 5.3.2).
- 6. Wählen Sie die gewünschte Farbpalette aus (empfohlen Eisen oder Grau siehe § 0).
- 7. Wählen Sie den automatischen AUTO-Messmodus aus (siehe § 5.4).
- 8. Stellen Sie den zu testenden Gegenstand scharf (siehe § 5.2).
- 9. Rahmen Sie den Testgegenstand bei einem Abstand von maximal 2 m ein.
- 10. Der folgende Bildschirm erscheint im Display:

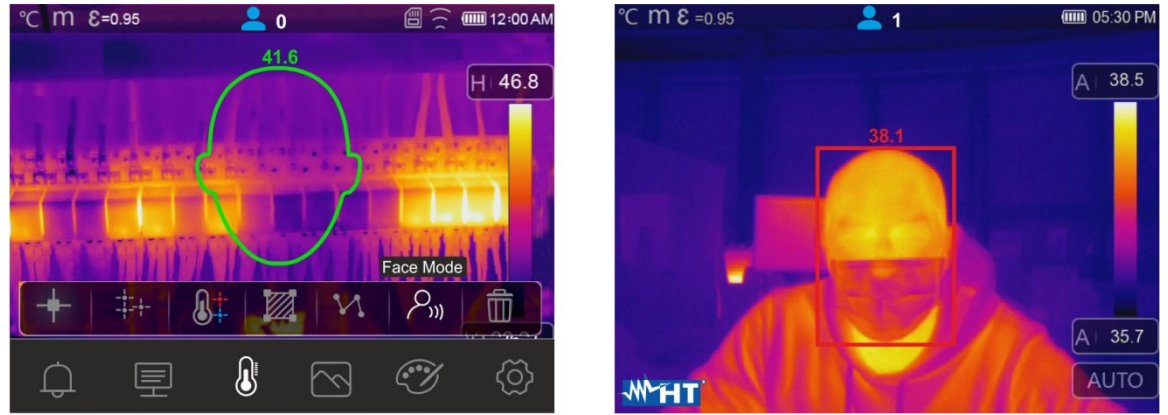

Abb. 49: Anzeige der Alarmbedingung bei der Screening-Funktion

#### **WARNUNG**

- Die Body-Screening-Funktion ermöglicht die Temperaturmessung des menschlichen Körpers, aber das Gerät kann **in KEINER Weise als medizinisches Gerät angesehen werden**.
	- Die Temperaturmessung mit der Body Screening-Funktion **ersetzt in keinem Fall die medizinische Beurteilung**.

## **6 VERWENDUNG DER THTLINK SOFTWARE**

Die "THTLink" Software kann auch für die Analyse der im internen Speicher des Geräts gespeicherten Bilder verwendet werden.

#### **6.1 MINIMALE SYSTEM-ANFORDERUNGEN**

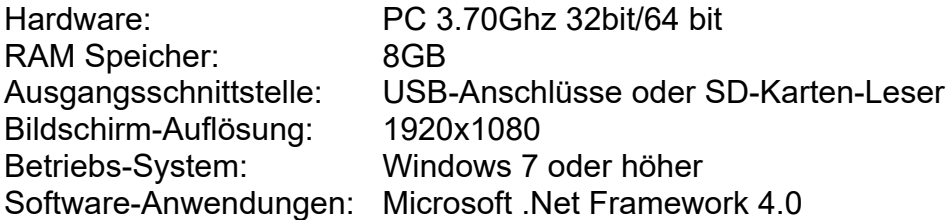

#### **6.2 INSTALLATION DER THTLINK SOFTWARE**

- 1. Laden Sie die THTLink von der Website **www.ht-instruments.com/download**
- 2. Starten Sie die Datei "**THTLink\_setup.exe**" und führen Sie den assistierten Installations-Vorgang aus.

#### **6.3 HAUPTMERKMALE DER THTLINK SOFTWARE**

Die IR-Bilder (mit HIR-Format) können mit der Software geöffnet werden, wie in der Abb. 50 gezeigt.

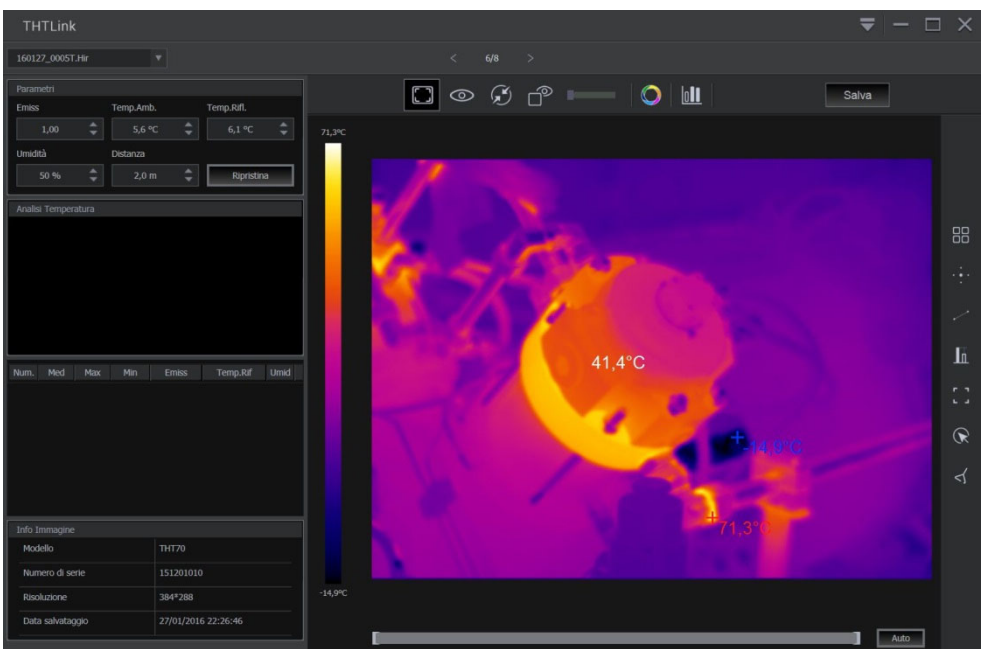

Abb. 50: Anzeige des Bildes in der THTLink Software

#### Hauptmerkmale der THTLink Software:

- ▶ Anzeige von IR, visuellen, Fusion, PiP Bildern
- Einfügen von Werkzeugen für die erweiterte Analyse (Punkte, Linien, Bereiche, DeltaT, Isothermen-Linien)
- Erstellung von Grafiken aus IR Bildern
- Erstellung von druckbaren Berichten
- Playback der auf den Bildern Textaufzeichnungen
	- **Für Informationen über die Verwendung der Software THTLink beziehen Sie sich bitte auf die Online-Hilfe der Software**
	- **Der Software THTLink kann von www.ht-instruments.com/download heruntergeladen werden**

## **7 WARTUNG UND PFLEGE**

### **7.1 ALLGEMEINE INFORMATIONEN**

Überschreiten Sie niemals die technischen Grenzwerte in dieser Bedienungsanleitung bei der Messung oder bei der Lagerung, um mögliche Beschädigungen oder Gefahren zu vermeiden. Verwenden Sie dieses Messgerät nicht unter ungünstigen Bedingungen wie hoher Temperatur oder Feuchtigkeit. Setzen Sie es nicht direktem Sonnenlicht aus. Schalten Sie immer das Gerät nach Gebrauch wieder aus.

### **7.2 WIEDERAUFLADUNG DER INTERNEN BATTERIE**

Das Gerät wird durch eine wiederaufladbare Li-ION Batterie betrieben. Mit dem Symbol " " im Display ist es notwendig, die Batterie wiederaufzuladen. Sie können die Batterie wie folgt wieder aufladen:

- Anschluss des Geräts ans Stromnetz durch das mitgelieferte Batterieladegerät
- Stecken Sie die Batterie in die Ladestation (optionales Zubehör **THTCBM**) ein und schließen Sie sie ans Stromnetz an.

## **WARNUNG**

- Laden Sie die Batterie bei einer Umgebungstemperatur zwischen **0°C und 50°C (32°F und 122°F)** wieder auf. Bei Außentemperaturen außerhalb dieses Bereiches kann sich die Batterie erwärmen oder zerstören, in jedem Fall wir Ihr Lebenszyklus verkürzt.
- Batterien dürfen nicht während der Wiederaufladung vom Gerät entfernt werden·
- Beim ersten Gebrauch des Geräts, laden Sie die Batterie für mindestens **3 Stunden**.

Wiederaufladung durch direkte Verbindung mit dem Stromnetz

- 1. Schließen Sie das mitgelieferte Batterieladegerät ans AC Stromnetz an und den Ausgang an den Mikro-USB-Eingang des Geräts (siehe Abb. 3 – Teil 2).
- 2. Mit ausgeschaltetem Gerät zeigt der Anzeiger des Batterieladezustandes in Reihenfolge die folgenden blinkenden Symbole "<br>
The CHI CHI CHI CHI MIL" an.
- 3. Mit festem Symbol "**IIIII**" auf dem Display ist die Wiederaufladung der Batterie beendet (siehe Abb. 51).

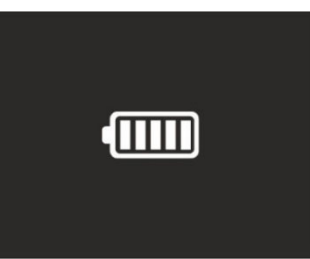

Abb. 51: Angabe der kompletten Wiederaufladung der Batterie

- 4. Mit eingeschaltetem Gerät, erscheint das Symbol " $\blacktriangleright$ " auf dem Display.
- 5. Trennen Sie das Batterieladegerät vom Gerät und vom Stromnetz ab.

#### Wiederaufladung durch Verbindung mit der Ladestation

- 1. Schließen Sie das mitgelieferte Batterieladegerät ans AC Stromnetz und an die mitgelieferte Ladestation. Die grüne "**PWR**" LED auf der Ladestation schaltet ein.
- 2. Stecken Sie die Batterie in die Ladestation. Die rote "**CHG**" LED auf der Ladestation schaltet ein.
- 3. Die Wiederaufladung dauert bis zur Ausschaltung der "**CHG**" LED.
- 4. Ziehen Sie die Batterie heraus, trennen Sie die Ladestation und das Batterieladegerät vom Stromnetz ab.

### **7.3 REINIGUNG DES GERÄTS**

Zum Reinigen des Geräts kann ein weiches trockenes Tuch verwendet werden. Benutzen Sie keine feuchten Tücher, Lösungsmittel oder Wasser, usw.

### **7.4 LEBENSENDE**

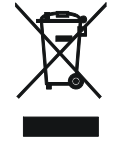

**ACHTUNG:** Das Symbol auf dem Gerät zeigt, dass die Gerätschaft, seine Zubehörteile und die Batterien getrennt gesammelt und korrekt entsorgt werden müssen.

### **7.5 ZUBEHÖR**

#### **7.5.1 Mitgeliefertes Zubehör**

- Installierte Fokuslinse für IR Messungen f=9mm (THT300), f=7.5mm (THT200,THT100)
- Installierte Fokuslinse für IR Messungen f=13.5mm (THT400)
- Linsen-Schutz-Kappe
- Li-ION, 3.7V 2600mAh wiederaufladbare Batterie Cod. THTBATM AC/DC 100-240V/5V Adapter + Universalstecker

- Mikro-SD-Karte, 16GB
- Adapter für Mikro-SD-Karte
- USB-C Kabel
- Kalibrierzertifikat ISO
- Schnelle Gebrauchsanweisung
- Transporttasche (THT100, THT200, THT300)
- Robuster Transportkoffer (THT400)

#### **7.5.2 Optionales Zubehör**

- 
- Set Ladestation + Li-ION Batterie Cod. THTBATKITM

• Ladestation **Cod. THTCBM** 

## **8 TECHNISCHE DATEN**

### **Temperaturmessung (THT100, THT200, THT300)**

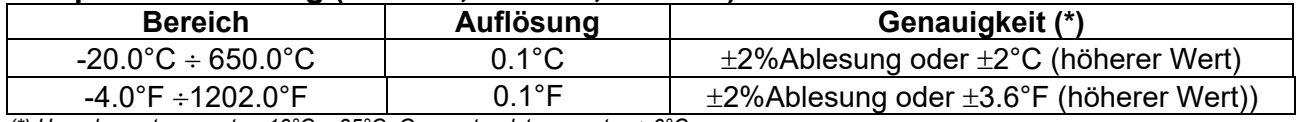

*(\*) Umgebungstemperatur: 10°C ÷ 35°C, Gegenstandstemperatur: >0°C* 

#### **Temperaturmessung (THT400)**

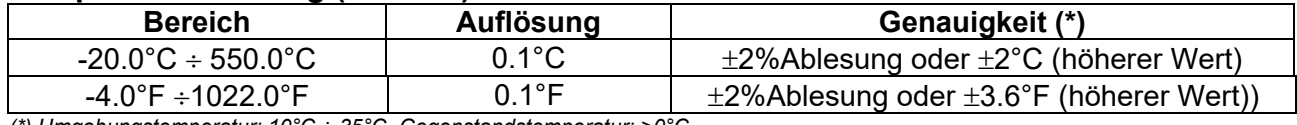

*(\*) Umgebungstemperatur: 10°C ÷ 35°C, Gegenstandstemperatur: >0°C* 

#### **Temperaturmessung im Screening-Modus**

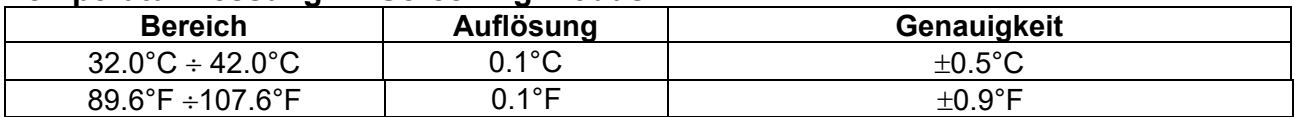

#### **Allgemeine Spezifikationen**

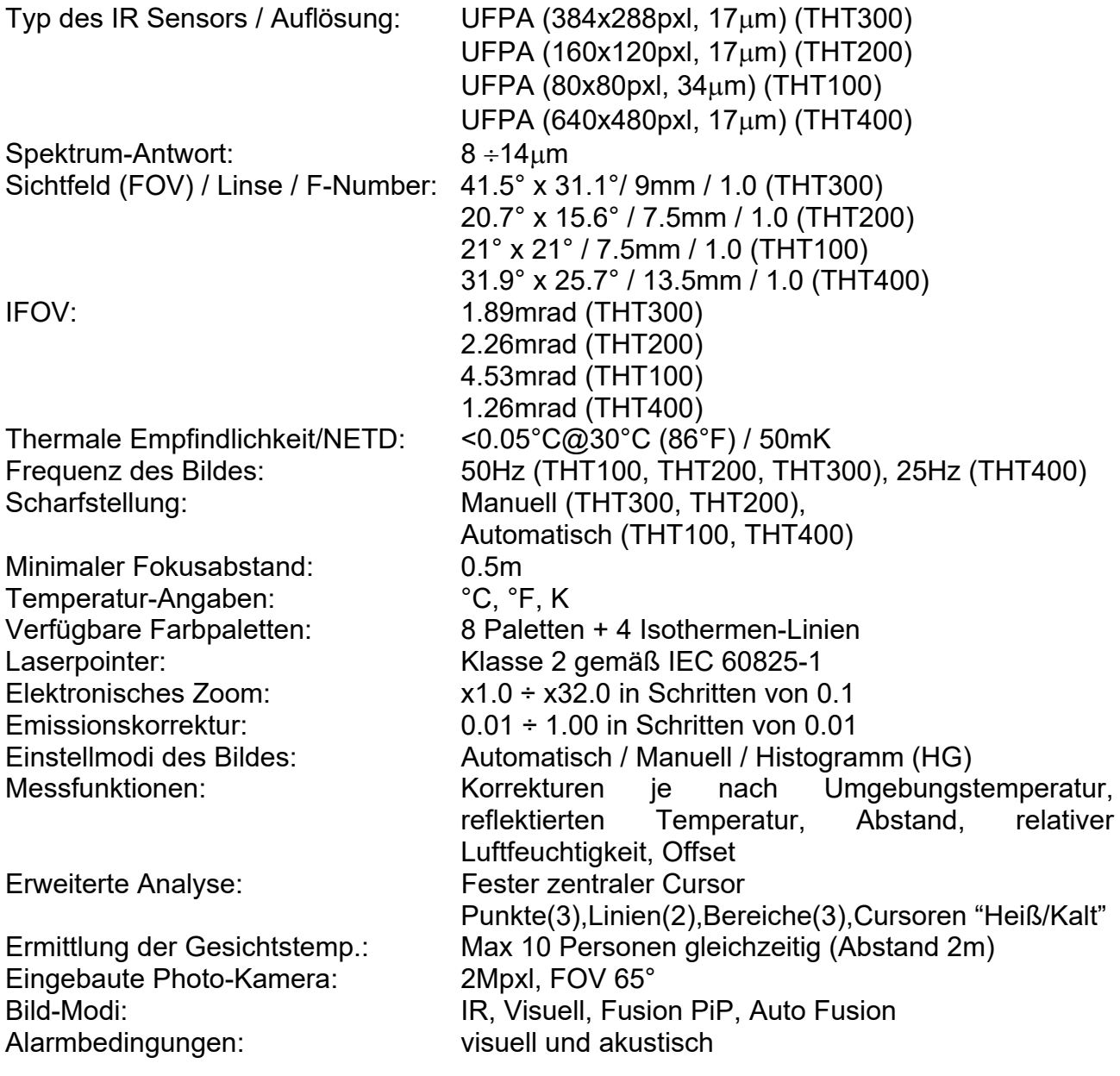

Textaufzeichnung: mit virtueller Tastatur

PC-Schnittstelle: USB-C Schnittstelle für mobile Geräte: WiFi (mit APP **HTProCamera**)

#### **Stromversorgung**

#### **Display**

Format der Bilder: JPG (Snapshots), HIR (radiometrisch) IR Videoaufzeichnung: MP4 Format (640x480 @ 30fps), >60min su SD card Speicher: Interner Speicher (3.4GB) + Mikro-SD-Karte 16GB (max 32GB) Speicherbare Bilder/Videos: 1000 Photos/45min Videos (interner Speicher) >6000 Photos (Mikro-SD-Karte)

Interne Versorgung: Wiederaufladbare Li-ION Batterie, 3.7V 2600mAh Externe Versorgung: Adapter 100-240VAC (50/60Hz)/5VDC, 2400mA Batterie-Betriebsdauer: ca. 4 Stunden (Stand-by und WiFi off)

Eigenschaften: Farben, TFT LCD 3.5", 640x480pxl Kapazitiver Touch-Screen

#### **Mechanische Eigenschaften**

Abmessungen (L x B x H): 240 x 101 x 110mm Gewicht (inklusive Batterie): 535g (THT300, THT200), 480g (THT100, THT400) Mechanischer Schutz: IP54 in Übereinstimmung mit IEC 529

### **8.1 UMGEBUNGSBEDINGUNGEN**

### **8.1.1 Klimabedingungen für den Gebrauch**

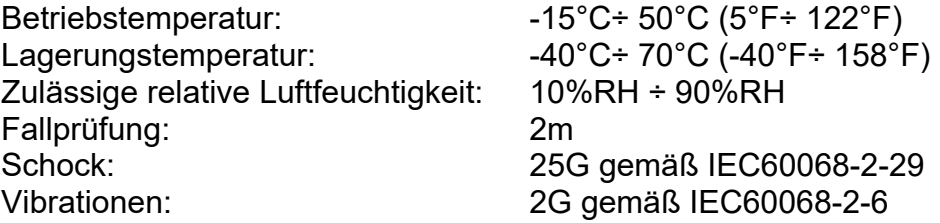

**Dieses Gerät stimmt mit den Vorschriften der Richtlinie EMC 2014/35/EU überein. Dieses Produkt ist konform im Sinne der Europäischen Richtlinie 2011/65/EU (RoHS) und der Europäischen Richtlinie 2012/19/EU (WEEE)** 

## **9 SERVICE**

### **9.1 GARANTIEBEDINGUNGEN**

Für dieses Gerät gewähren wir Garantie auf Material- oder Produktionsfehler, entsprechend unseren allgemeinen Geschäftsbedingungen. Während der Garantiefrist behält sich der Hersteller das Recht vor, das Produkt wahlweise zu reparieren oder zu ersetzen. Falls Sie das Gerät aus irgendeinem Grund für Reparatur oder Austausch einschicken müssen, setzen Sie sich bitte zuerst mit dem lokalen Händler in Verbindung, bei dem Sie das Gerät gekauft haben. Transportkosten werden vom Kunden getragen. Vergessen Sie nicht, einen Bericht über die Gründe für das Einschicken beizulegen (erkannte Mängel). Verwenden Sie nur die Originalverpackung. Alle Schäden beim Versand, die auf Nichtverwendung der Originalverpackung zurückzuführen sind, hat auf jeden Fall der Kunde zu tragen. Der Hersteller übernimmt keine Haftung für Personenoder Sachschäden.

Von der Garantie ausgenommen sind:

- Reparatur und/oder Ersatz von Zubehör und Batterie (nicht durch die Garantie gedeckt)
- Reparaturen, die aufgrund unsachgemäßer Verwendung oder durch unsachgemäße Kombination mit inkompatiblen Zubehörteilen oder Geräten erforderlich werden.
- Reparaturen, die aufgrund von Beschädigungen durch ungeeignete Transportverpackung erforderlich werden.
- Reparaturen, die aufgrund von vorhergegangenen Reparaturversuchen durch ungeschulte oder nicht autorisierte Personen erforderlich werden.
- Geräte, die modifiziert wurden, ohne dass das ausdrückliche Einverständnis des Herstellers dafür vorlag.
- Gebrauch, der den Eigenschaften des Geräts und den Bedienungsanleitungen nicht entspricht.

Der Inhalt dieser Bedienungsanleitung darf ohne das Einverständnis des Herstellers in keiner Form reproduziert werden.

**Unsere Produkte sind patentiert und unsere Warenzeichen eingetragen. Wir behalten uns das Recht vor, Spezifikationen und Preise aufgrund eventuell notwendiger technischer Verbesserungen oder Entwicklungen zu ändern.**

#### **9.2 SERVICE**

Für den Fall, dass das Gerät nicht korrekt funktioniert, stellen Sie vor der Kontaktaufnahme mit Ihrem Händler sicher, dass die Batterien korrekt eingesetzt sind und funktionieren, und sie ersetzen, wenn nötig. Stellen Sie sicher, dass Ihre Betriebsabläufe der in dieser Betriebsanleitung beschriebenen Vorgehensweise entsprechen. Falls Sie das Gerät aus irgendeinem Grund für Reparatur oder Austausch einschicken müssen, setzen Sie sich bitte zuerst mit dem lokalen Händler in Verbindung, bei dem Sie das Gerät gekauft haben. Transportkosten werden vom Kunden getragen. Vergessen Sie nicht, einen Bericht über die Gründe für das Einschicken beizulegen (erkannte Mängel). Verwenden Sie nur die Originalverpackung. Alle Schäden beim Versand, die auf Nichtverwendung der Originalverpackung zurückzuführen sind, hat auf jeden Fall der Kunde zu tragen.

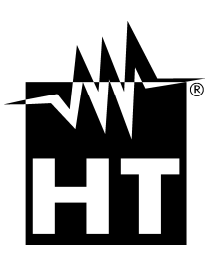

#### **HT INSTRUMENTS SA**

C/ Legalitat, 89 08024 Barcelona - **ESP** Tel.: +34 93 408 17 77, Fax: +34 93 408 36 30 eMail: info@htinstruments.com eMail: info@htinstruments.es Web: www.htinstruments.es

#### **HT INSTRUMENTS USA LLC**

3145 Bordentown Avenue W3 08859 Parlin - NJ - **USA** Tel: +1 719 421 9323 eMail: sales@ht-instruments.us Web: www.ht-instruments.com

**HT ITALIA SRL** 

Via della Boaria, 40 48018 Faenza (RA) - **ITA** Tel: +39 0546 621002 Fax: +39 0546 621144 eMail: ht@htitalia.it Web: www.ht-instruments.com

#### **HT INSTRUMENTS GMBH**

Am Waldfriedhof 1b D-41352 Korschenbroich - **GER**  Tel: +49 (0) 2161 564 581 Fax: + 49 (0) 2161 564 583 eMail: info@ht-instruments.de Web: www.ht-instruments.de

#### **HT INSTRUMENTS BRASIL**

Rua Aguaçu, 171, bl. Ipê, sala 108 13098321 Campinas SP - **BRA** Tel: +55 19 3367.8775 Fax: +55 19 9979.11325 eMail: vendas@ht-instruments.com.br Web: www.ht-instruments.com.br

#### **HT ITALIA CHINA OFFICE**  意大利**HT**中国办事处

Room 3208, 490# Tianhe road, Guangzhou - **CHN**  地址:广州市天河路490号壬丰大厦3208室 Tel.: +86 400-882-1983, Fax: +86 (0) 20-38023992 eMail: zenglx\_73@hotmail.com Web: www.guangzhouht.com